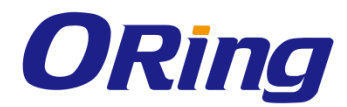

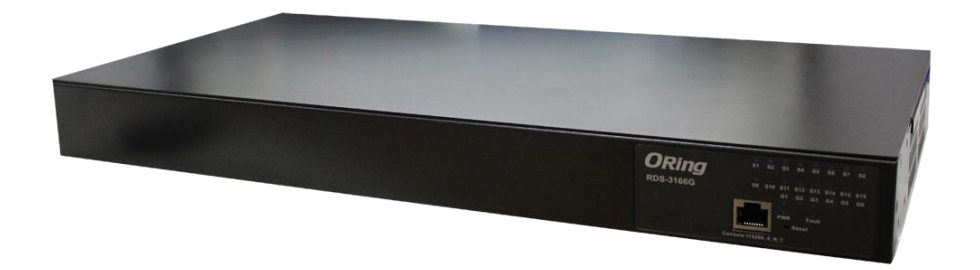

# **RDS-3086/3166G Industrial Modbus Gateway Industrial 8/16-port Serial-to-Ethernet Device Server**

# **User Manual**

**Version 1.0 March, 2016**

www.oring-networking.com

**ORing Industrial Networking Corp.** 

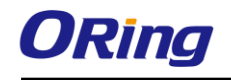

## **COPYRIGHT NOTICE**

Copyright © 2016 ORing Industrial Networking Corp. All rights reserved.

No part of this publication may be reproduced in any form without the prior written consent of ORing Industrial Networking Corp.

## **TRADEMARKS**

**ORING** is a registered trademark of ORing Industrial Networking Corp.

All other trademarks belong to their respective owners.

## **REGULATORY COMPLIANCE STATEMENT**

Product(s) associated with this publication complies/comply with all applicable regulations. Please refer to the Technical Specifications section for more details.

## **WARRANTY**

ORing warrants that all ORing products are free from defects in material and workmanship for a specified warranty period from the invoice date (5 years for most products). ORing will repair or replace products found by ORing to be defective within this warranty period, with shipment expenses apportioned by ORing and the distributor. This warranty does not cover product modifications or repairs done by persons other than ORing-approved personnel, and this warranty does not apply to ORing products that are misused, abused, improperly installed, or damaged by accidents.

Please refer to the Technical Specifications section for the actual warranty period(s) of the product(s) associated with this publication.

## **DISCLAIMER**

Information in this publication is intended to be accurate. ORing shall not be responsible for its use or infringements on third-parties as a result of its use. There may occasionally be unintentional errors on this publication. ORing reserves the right to revise the contents of this publication without notice.

## **CONTACT INFORMATION**

#### **ORing Industrial Networking Corp.**

3F., NO.542-2, Jhongjheng Rd., Sindian District, New Taipei City 231, Taiwan, R.O.C. Tel: + 886 2 2218 1066 // Fax: + 886 2 2218 1014 Website: [www.oring-networking.com](http://www.oring-networking.com/)

#### **Technical Support**

E-mail: [support@oring-networking.com](mailto:support@oring-networking.com)

#### **Sales Contact**

E-mail: [sales@oring-networking.com](mailto:sales@oring-networking.com) (Headquarters)

[sales@oring-networking.com.cn](mailto:sales@oring-networking.com.cn) (China)

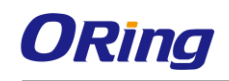

# **Table of Content**

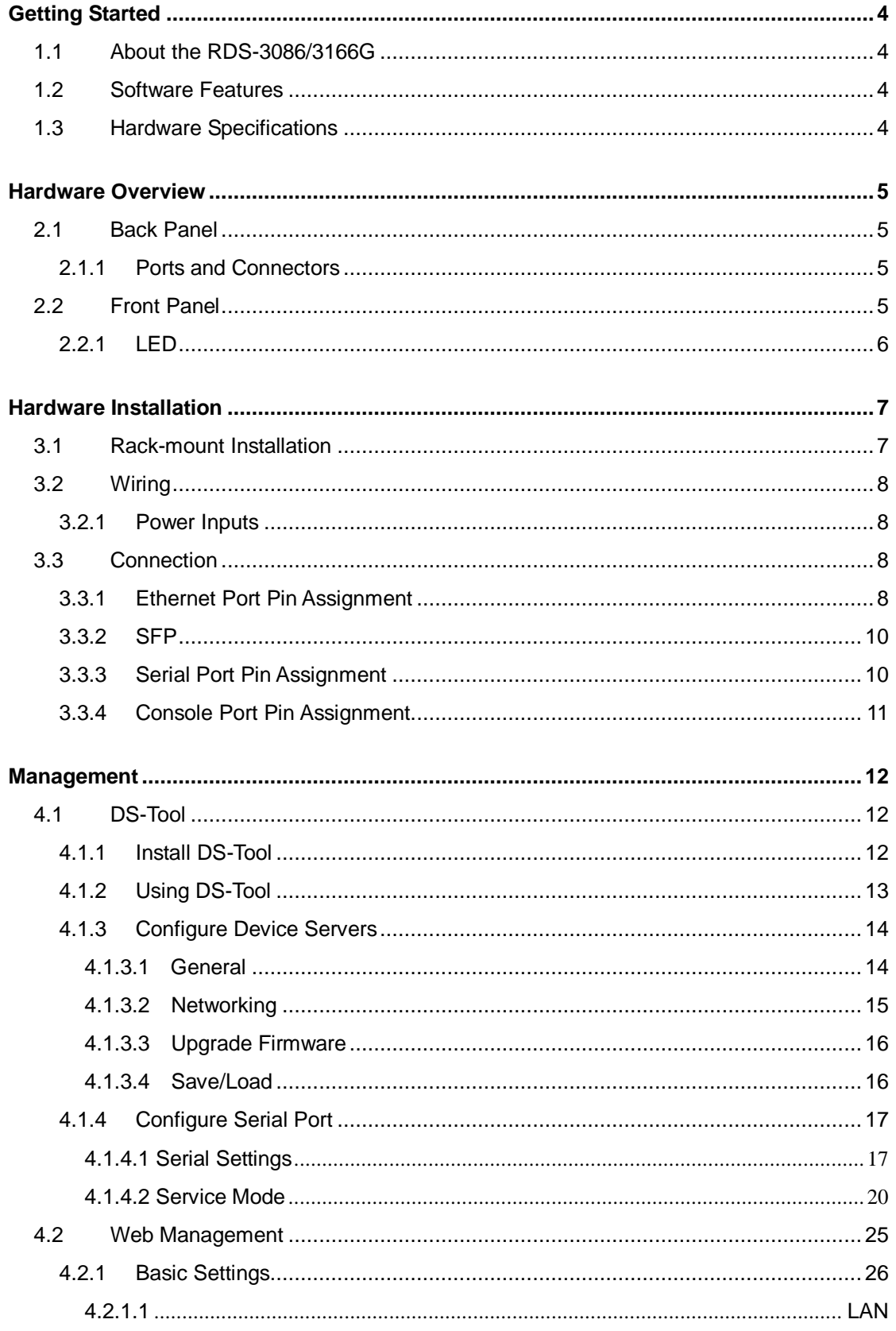

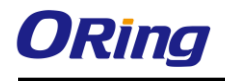

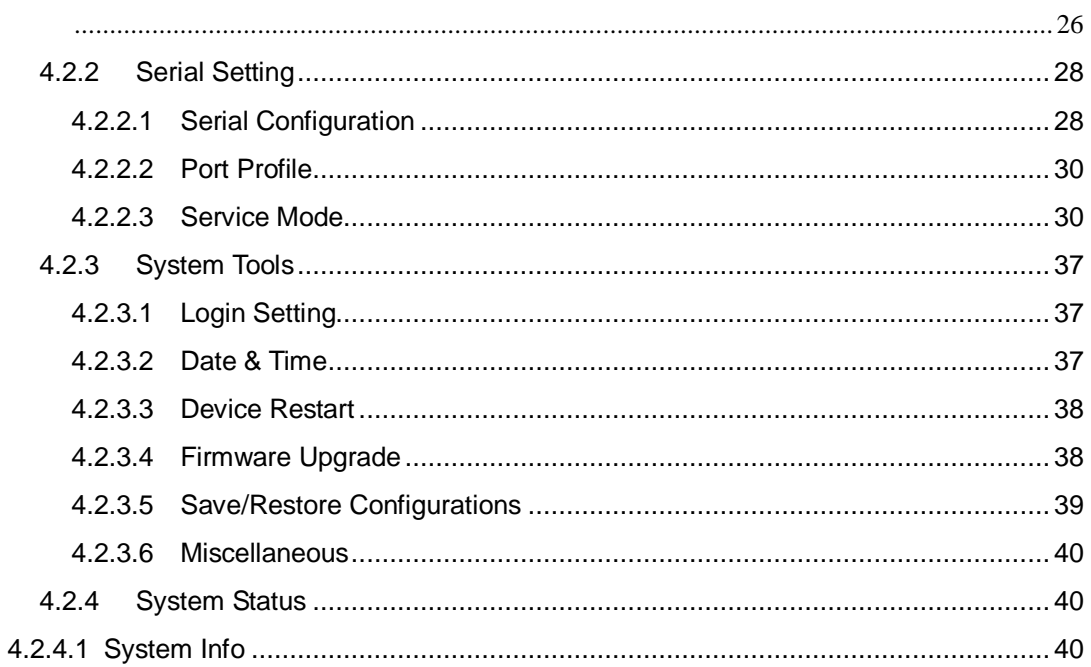

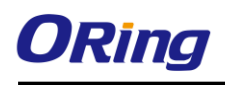

# <span id="page-4-0"></span>**Getting Started**

## <span id="page-4-1"></span>**1.1 About the RDS-3086/3166G**

The RDS-3086/3166G is a RS-232/422/485-to-LAN device server with 8 or 16 serial ports and 6 Ethernet ports. Besides standard features such TCP/IP interface and versatile operation mode support (Virtual Com, Serial Tunnel, TCP Server, TCP Client, and UDP), the device can be managed using the Windows untility, DS-Tool, which allows you to configure multiple devices and set up the mappings of Virtual Com. I addition, the device can simultaneously transfer data to up to five redundant host PCs to aovid Ethernet connection breakdown or any host PC failure. The device provides 4x10/100/1000Base-T(X) Ethernet ports and 2x100/1000Base-X SFP ports to meet demand for high bandwidth and long distance transmission. With a wide operating temperature from -40  $^{\circ}$ C to 70 $^{\circ}$ C, the device is ideal for harsh industrial environments.

## <span id="page-4-2"></span>**1.2 Software Features**

- Redundant multiple host devices including Virtual COM, TCP Server, TCP Client modes and four IP ranges
- Supports multiple operating modes such as Virtual Com, Serial Tunnel, TCP Server, TCP Client, UDP
- NAT-pass through support
- Event warning by Syslog, Email, and SNMP trap
- Configurable by Web Interface
- Various Windows O.S. supported: Windows NT/2000/ XP/ 2003/VISTA(32/64bit)/ Windows 7(32/64bit)

## <span id="page-4-3"></span>**1.3 Hardware Specifications**

- 4 x 10/100/1000Base-T(X) Ethernet ports
- 2 x 100/1000Base-X SFP ports
- 8 or 16 x serial ports
- $\blacksquare$  1 x consol port
- 100-240VAC power supply
- $\blacksquare$  Operating Temperature: -10 to 70 $^{\circ}$ C
- Storage Temperature: -40 to  $85^{\circ}$ C
- Operating Humidity: 5% to 95%, non-condensing
- **Dimensions: 443.7 (W) x 201 (D) x 45 (H) mm**

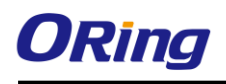

# <span id="page-5-0"></span>**Hardware Overview**

# <span id="page-5-1"></span>**2.1 Back Panel**

## <span id="page-5-2"></span>**2.1.1 Ports and Connectors**

The device provides the following ports on the back panel, including four RJ-45 Ethernet ports, two SFP ports, and sixteen RJ48 serial ports

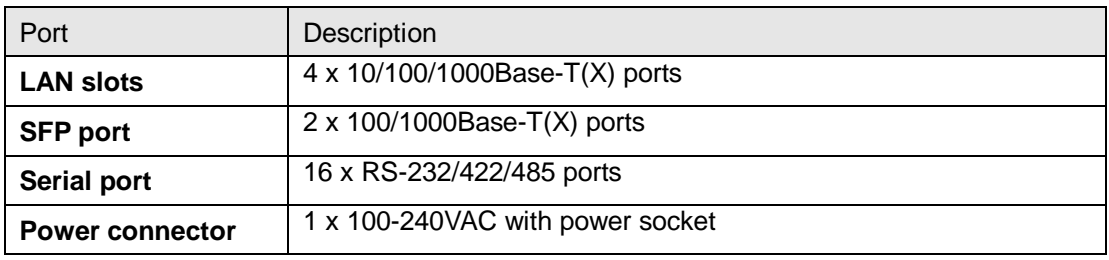

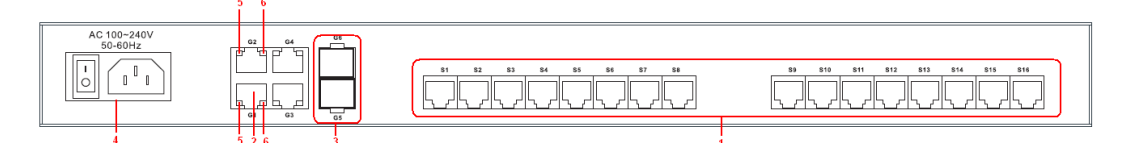

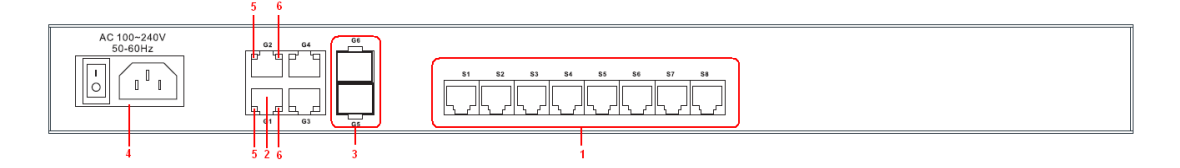

- 1. Serial ports
- 2. RJ-45 Ethernet LAN ports
- 3. SFP ports
- 4. Power socket
- 5. LNK/ACT LED for Ethernet LAN ports
- 6. Speed LED for Ethernet LAN ports

# <span id="page-5-3"></span>**2.2 Front Panel**

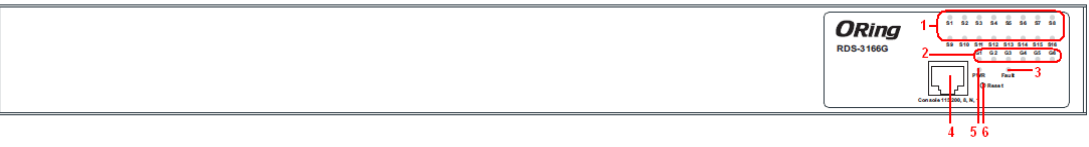

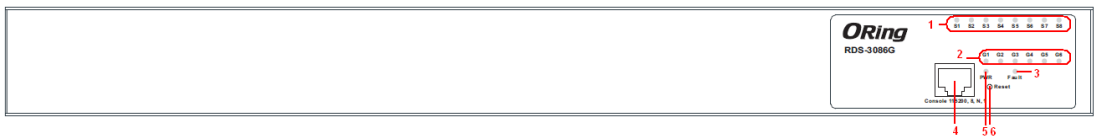

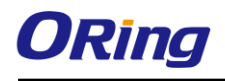

- 1. Link/Act LED for serial ports
- 2. Link/Act LED for Gigabit ports
- 3. Faulty relay LED

#### <span id="page-6-0"></span>**2.2.1 LED**

- 4. Console port
- 5. Power indicator
- 6. Reset button

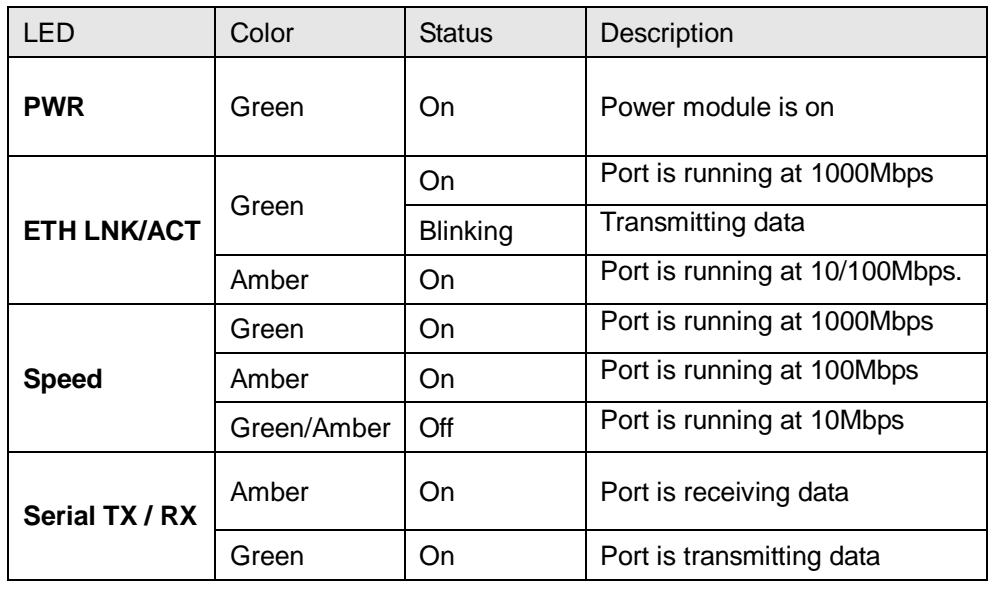

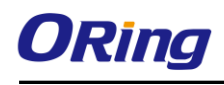

# <span id="page-7-0"></span>**Hardware Installation**

## <span id="page-7-1"></span>**3.1 Rack-mount Installation**

The device comes with two rack-mount kits to allow you to fasten the device to a rack in any environments.

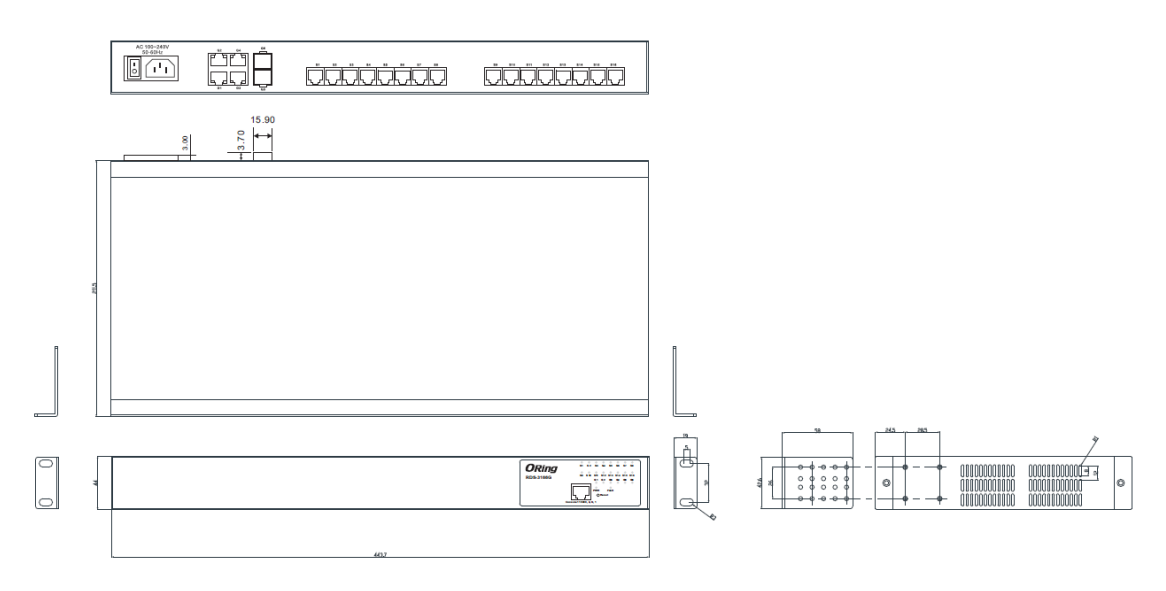

Rack-mount Kit Measurement (unit = mm)

Follow the following steps to install the device to a rack.

**Step 1**: Install left and right front mounting brackets to the device using 4 screws on each side. **Step 2**: With front brackets orientated in front of the rack, fasten the brackets to the rack using two more screws.

Note: You can install the brackets on both sides at back of the device and mount it to the rack with the rear panel facing outward if the space for front panel cabling is limited. Remember, when installing the brackets on the front sides, use the four screw holes at the top and bottom. When installing the brackets on the back sides, use the four screw holes at the top and middle.

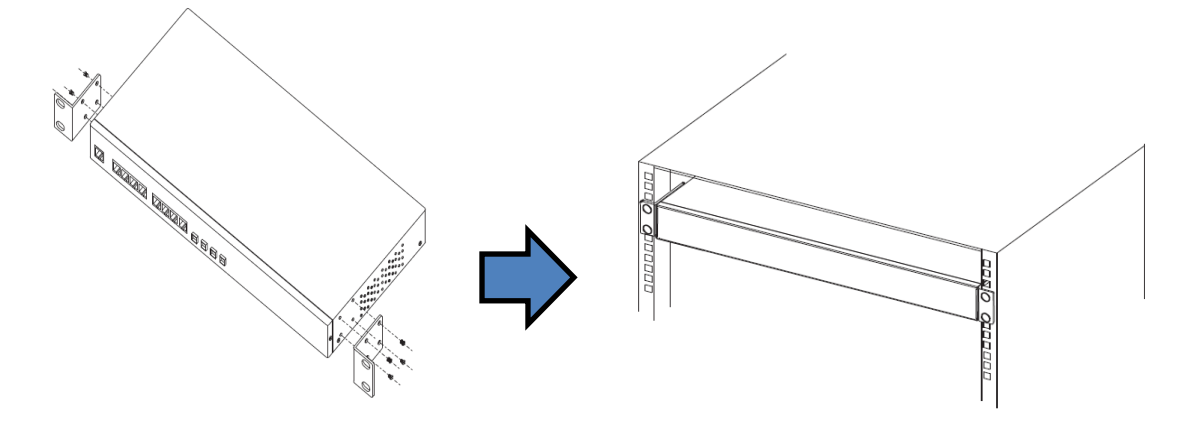

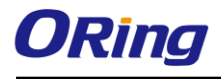

# <span id="page-8-0"></span>**3.2 Wiring**

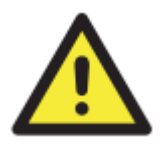

#### **WARNING**

Do not disconnect modules or wires unless power has been switched off or the area is known to be non-hazardous. The devices may only be connected to the supply voltage shown on the type plate.

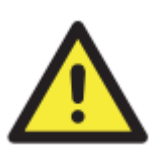

#### **ATTENTION**

- 1. Be sure to disconnect the power cord before installing and/or wiring your devices.
- 2. Calculate the maximum possible current in each power wire and common wire. Observe all electrical codes dictating the maximum current allowable for each wire size.
- 3. If the current goes above the maximum ratings, the wiring could overheat, causing serious damage to your equipment.
- 4. Use separate paths to route wiring for power and devices. If power wiring and device wiring paths must cross, make sure the wires are perpendicular at the intersection point.
- 5. Do not run signal or communications wiring and power wiring through the same wire conduit. To avoid interference, wires with different signal characteristics should be routed separately.
- 6. You can use the type of signal transmitted through a wire to determine which wires should be kept separate. The rule of thumb is that wiring sharing similar electrical characteristics can be bundled together
- 7. You should separate input wiring from output wiring
- 8. It is advised to label the wiring to all devices in the system

### <span id="page-8-1"></span>**3.2.1 Power Inputs**

The device is powered by AC power. Simply insert the AC power cable to the power connector at the back of the device and turn on the power switch. The input voltage is 100V~240V / 50~60Hz.

## <span id="page-8-2"></span>**3.3 Connection**

### <span id="page-8-3"></span>**3.3.1 Ethernet Port Pin Assignment**

The device is equipped with standard Ethernet ports. According to the link type, the device uses CAT 3, 4, 5,5e UTP cables to connect to any other network devices (PCs, servers, switches, routers, or hubs). Please refer to the following table for cable specifications.

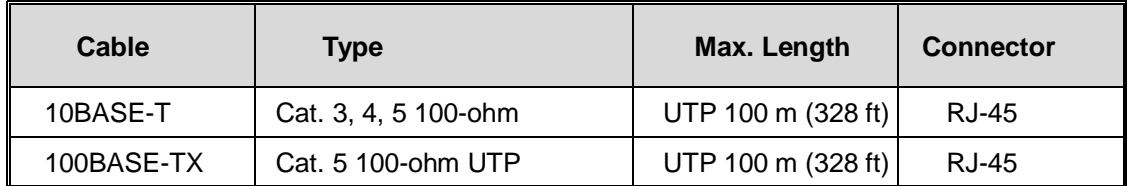

Cable Types and Specifications:

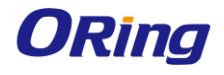

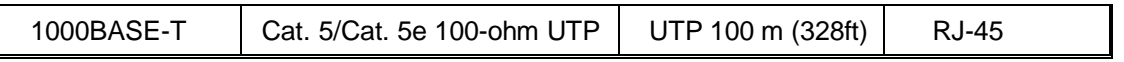

With 10/100Base-T(X) cables, pins 1 and 2 are used for transmitting data, and pins 3 and 6 are used for receiving data.

#### **10/100Base-T(X) RJ-45 Port Pin Assignments:**

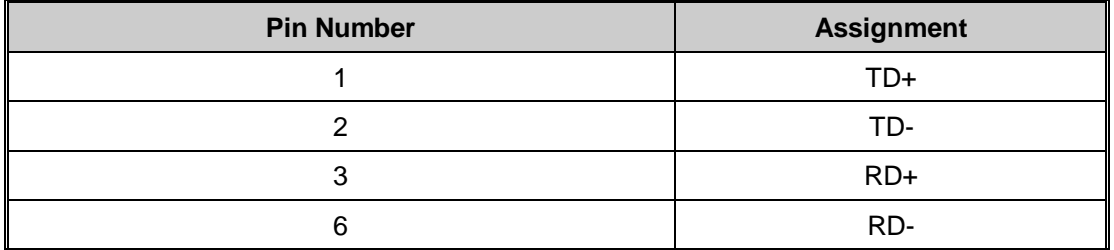

#### **1000Base-T RJ-45 Port Pin Assignments:**

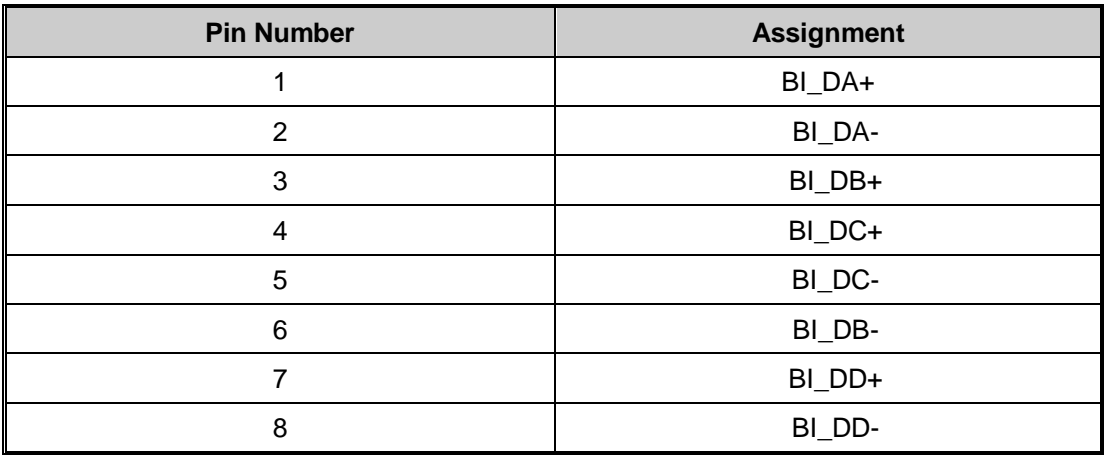

The device supports auto MDI/MDI-X operation. You can use a cable to connect the device to a PC. The table below shows the 10/100Base-T(X) MDI and MDI-X port pin outs.

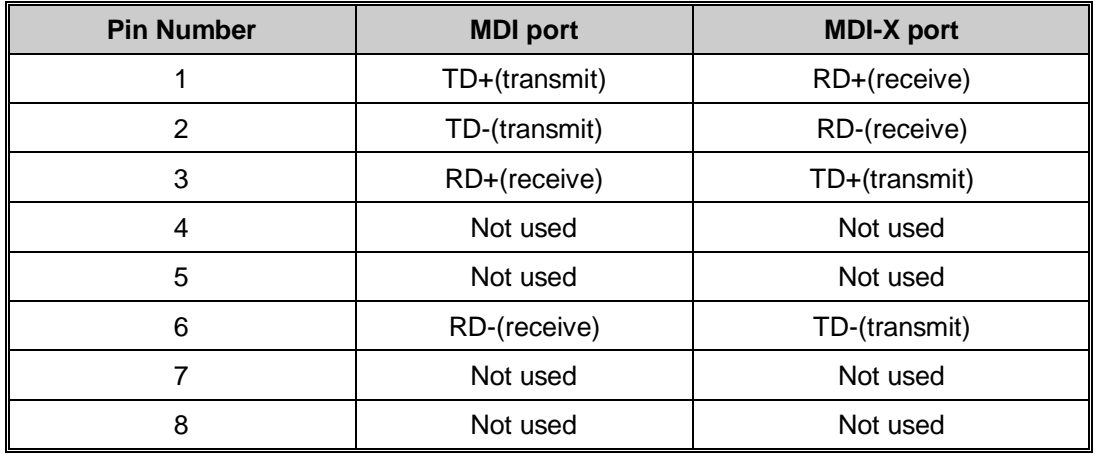

10/100Base-T(X) MDI/MDI-X Pin Assignments:

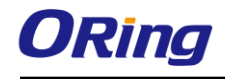

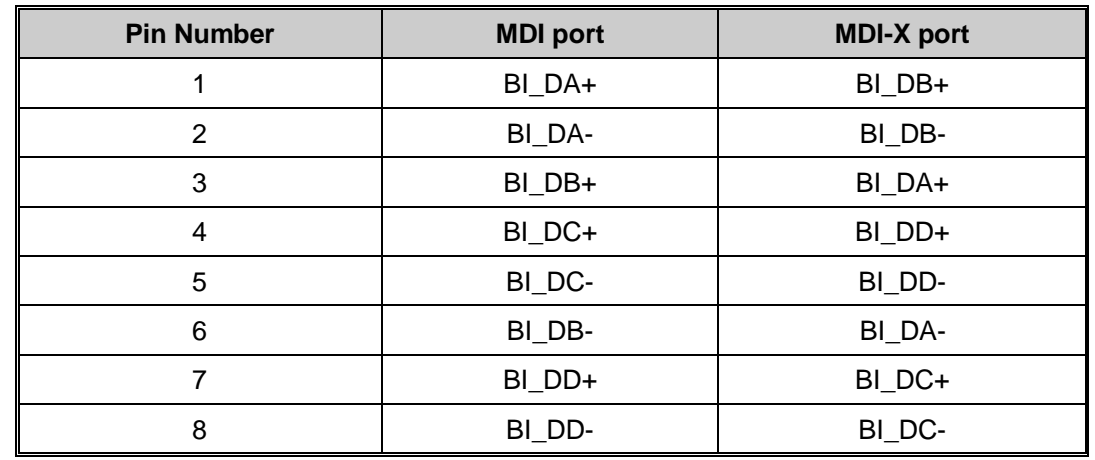

1000Base-T MDI/MDI-X Pin Assignments:

**Note:** "+" and "-" signs represent the polarity of the wires that make up each wire pair.

#### <span id="page-10-0"></span>**3.3.2 SFP**

The device comes with SFP ports that can connect to other devices using SFP modules. The SFP modules are hot-swappable input/output devices that can be plugged into the SFP ports to connect the device with the fiber-optic network. Remember that the TX port of Device A should be connected to the RX port of Device B.

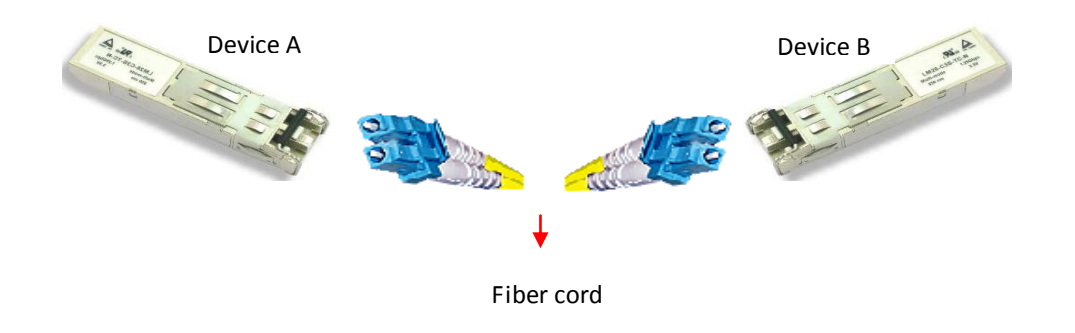

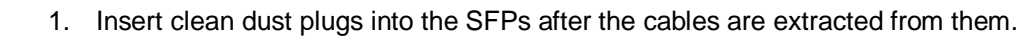

- 2. Clean the optic surfaces of the fiber cables before you plug them back into the optical bores of another SFP module.
- 3. Avoid getting dust and other contaminants into the optical bores of your SFP modules in cases of malfunction.

## <span id="page-10-1"></span>**3.3.3 Serial Port Pin Assignment**

The device provides serial ports in RJ48 connector type. Please refer to the following table for pin assignment.

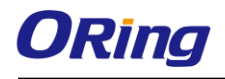

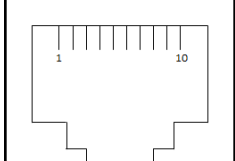

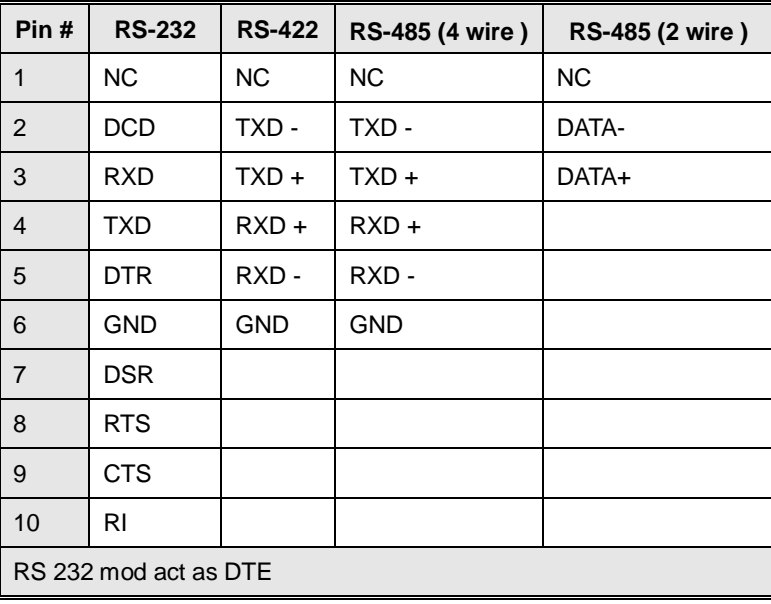

## <span id="page-11-0"></span>**3.3.4 Console Port Pin Assignment**

The device provides a console port in RJ45 connector type for device management. You can connect the port to a PC via the RS-232 cable with a DB-9 female connector. The DB-9 female connector of the RS-232 cable should be connected the PC while the other end of the cable (RJ-45 connector) should be connected to the console port of the device server.

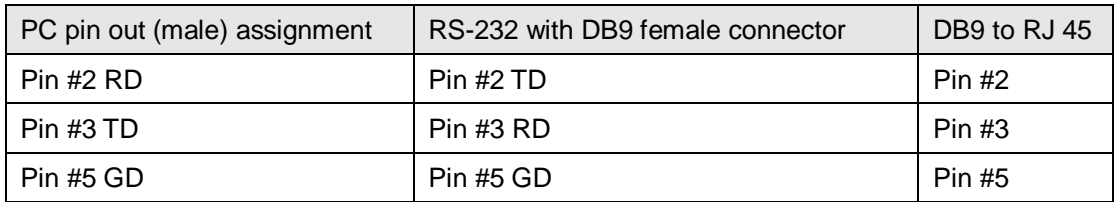

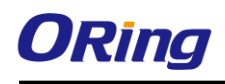

# <span id="page-12-0"></span>**Management**

# <span id="page-12-1"></span>**4.1 DS-Tool**

The Windows utility DS-Tool is a powerful Windows utility for DS series. It supports device discovery, device configuration, group setup, group firmware update, and monitoring functions. The tool enables you to easily install and configure devices on the network.

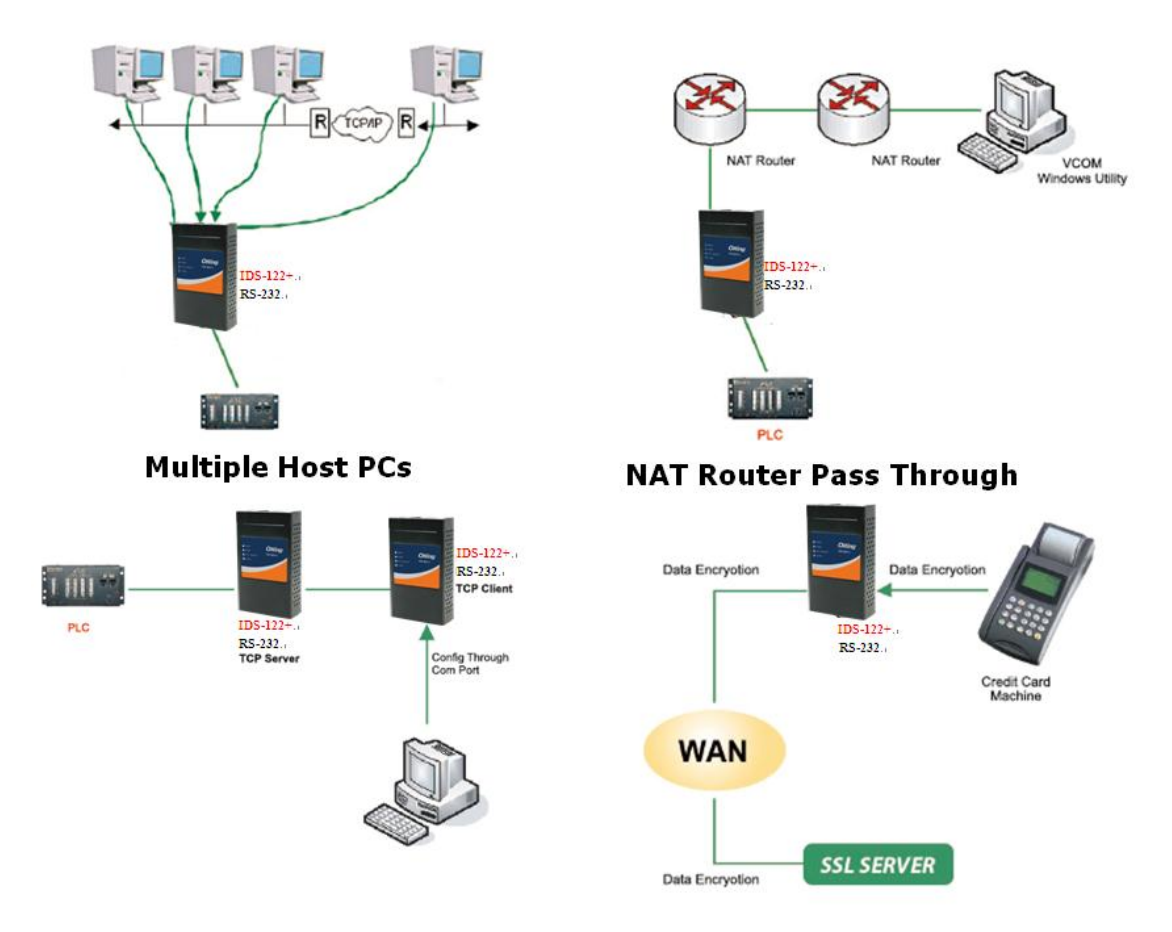

## <span id="page-12-2"></span>**4.1.1 Install DS-Tool**

Follow the steps below to install the tool.

Step 1: Run the Setup program by clicking **Start** after selecting the folder for DS-Tool.

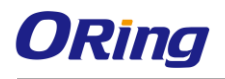

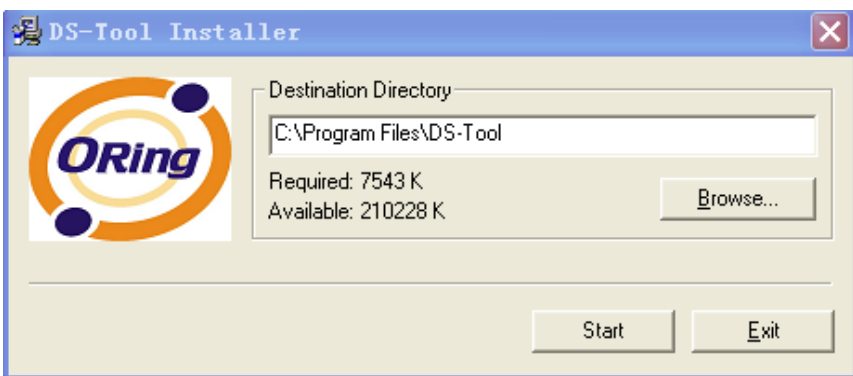

Step 2: When installation completes successfully, click **OK**.

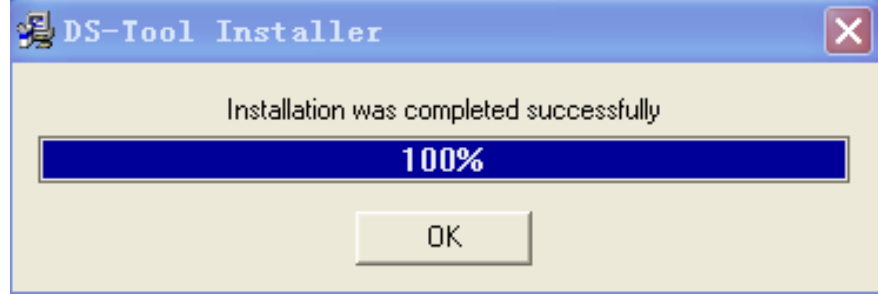

Step 3: You can launch the tool right immediately by checking **Launch DS-Tool Now** or launch it later by checking **Launch DS-Tool Later.**

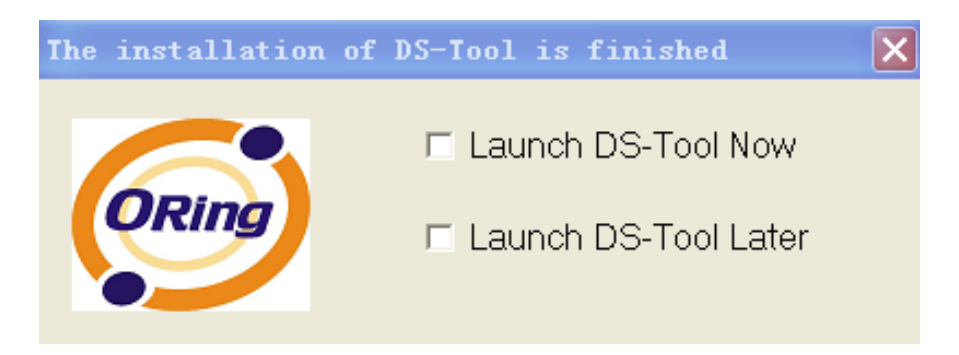

## <span id="page-13-0"></span>**4.1.2 Using DS-Tool Explore device servers**

DS-Tool will broadcast to the network and search all available DS devices in the network automatically. The default IP address of the device is "**192.168.10.2**". Select the device you wish to use and press **Add** button.

You can set a static IP address or use the DHCP client mode to acquire an IP address automatically. Click **OK** and the device will be added.

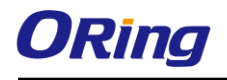

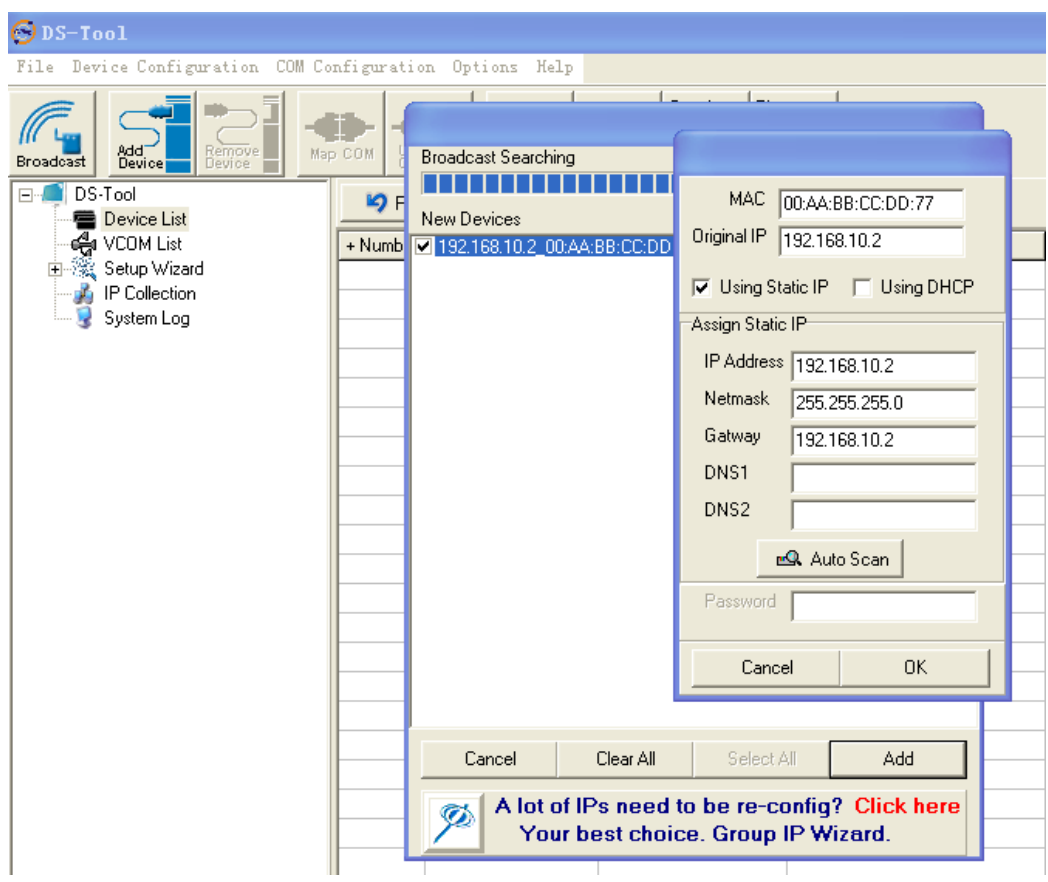

## <span id="page-14-1"></span><span id="page-14-0"></span>**4.1.3 Configure Device Servers 4.1.3.1 General**

This page enables you to perform general configuration for the device, includes the device name, SNTP server, and auto IP report.

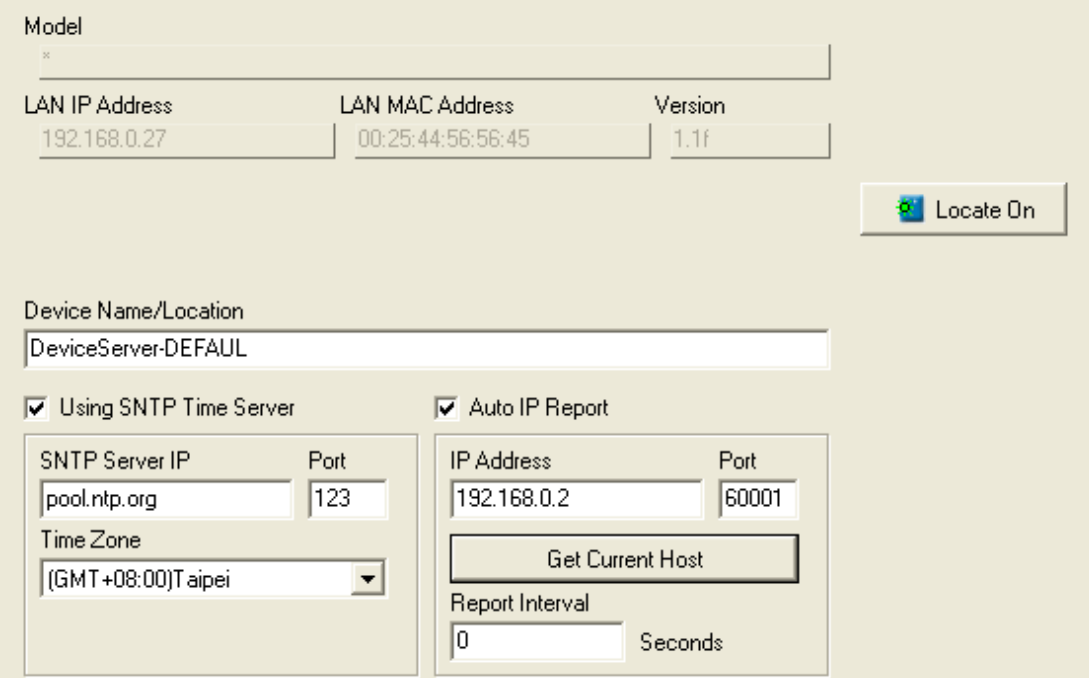

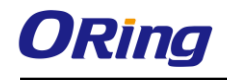

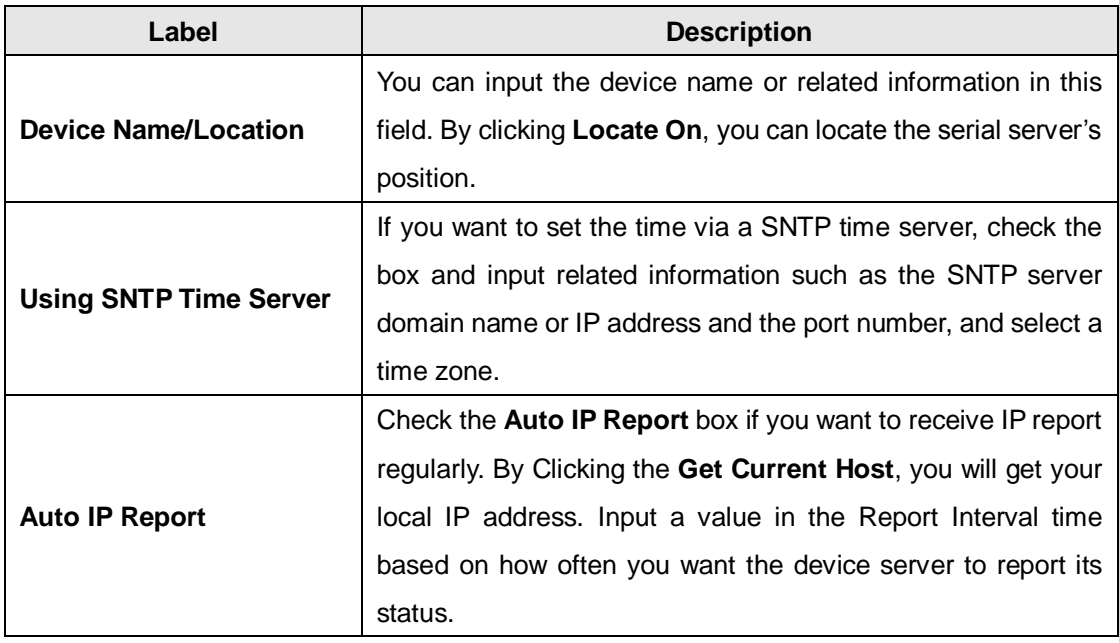

## <span id="page-15-0"></span>**4.1.3.2 Networking**

You must assign a valid IP address for the device before attaching it in your network environment. Your network administrator should provide you the IP address and related settings. The IP address must be unique within the network (otherwise, DS will not have a valid connection to the network). You can choose from three possible "**IP configuration**" modes: Static, DHCP/BOOTP. The factory default IP address is "**192.168.10.2**"

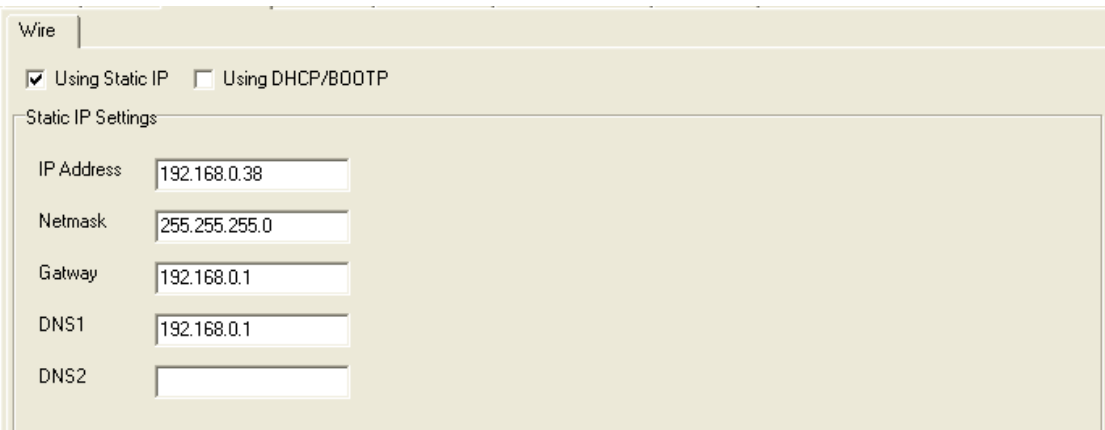

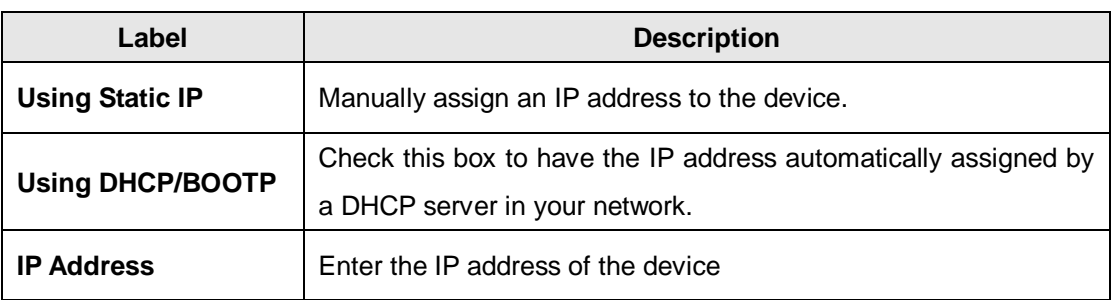

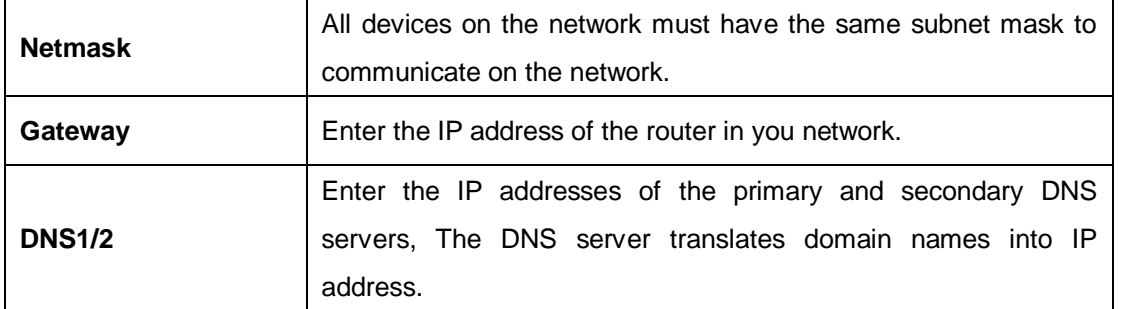

### <span id="page-16-0"></span>**4.1.3.3 Upgrade Firmware**

You can find up-to-date firmware from ORing's website. To update firmware for the device, save the firmware file in your host PC, and then specify the file location by clicking on the Browsing button and continue operation by pressing Update.

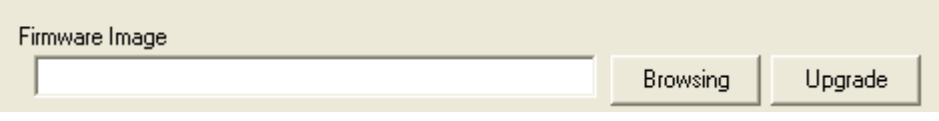

## <span id="page-16-1"></span>**4.1.3.4 Save/Load**

This page allows you to save the current configuration file to any local drive or any network drive to which your management computer can connect.

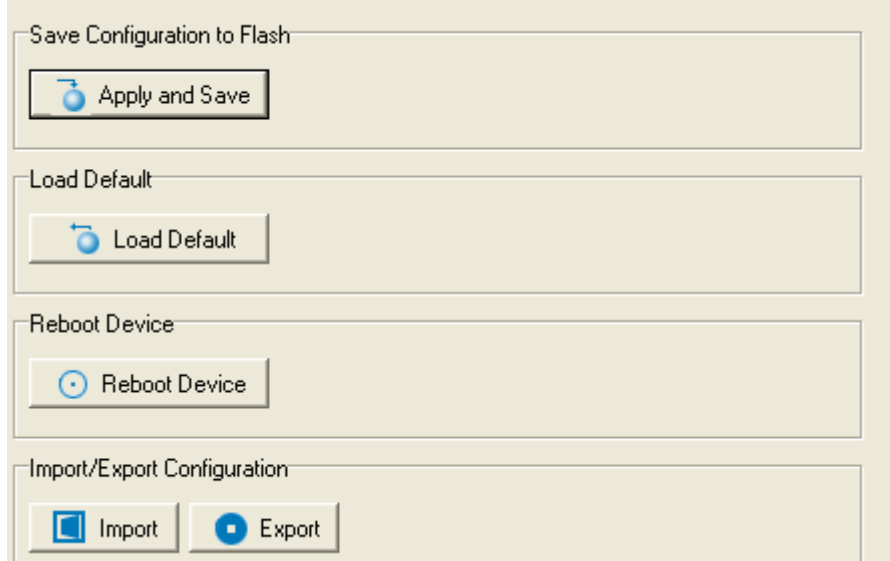

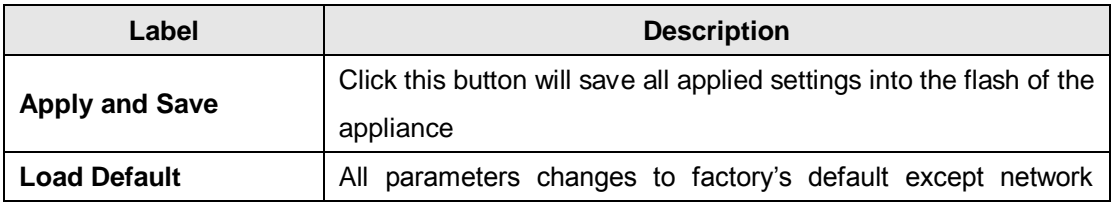

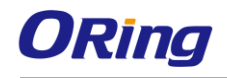

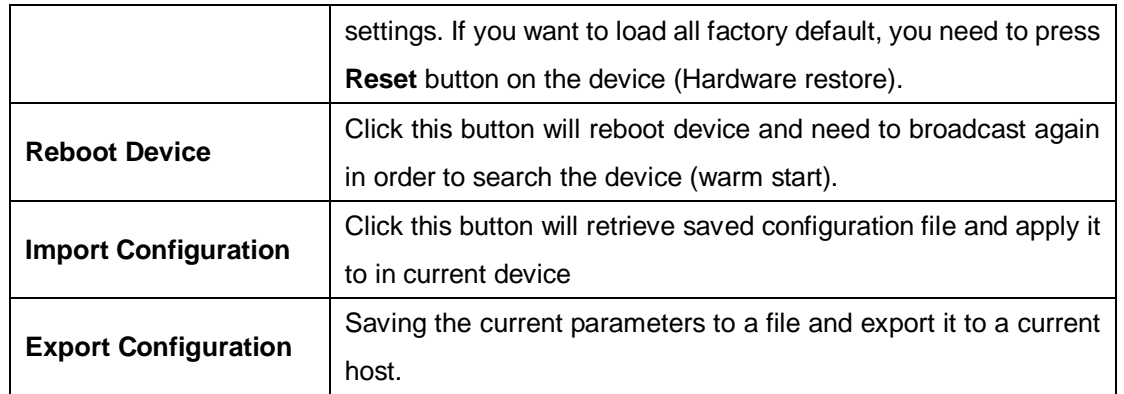

## <span id="page-17-0"></span>**4.1.4 Configure Serial Port**

You can configure the settings for each serial port by clicking on the port number in the left panel of the window. Once you click on a port, the following screen will show up in the right panel.

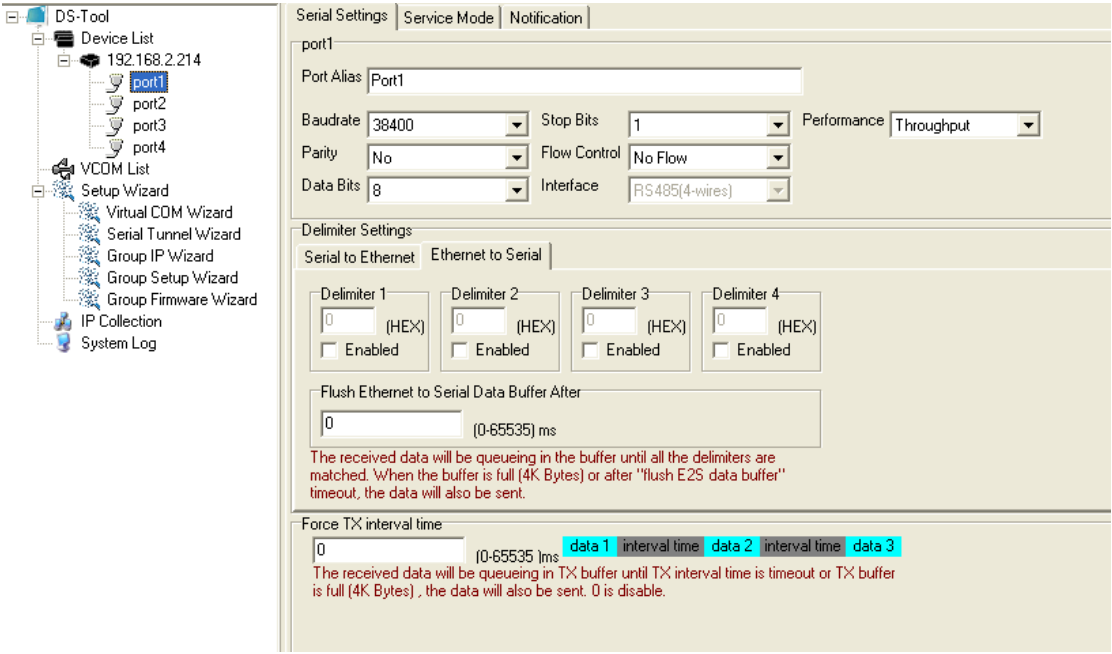

## <span id="page-17-1"></span>**4.1.4.1 Serial Settings**

The page allows you to configure serial parameters, serial communication modes, data packing options, and event notifications.

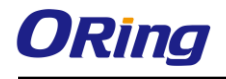

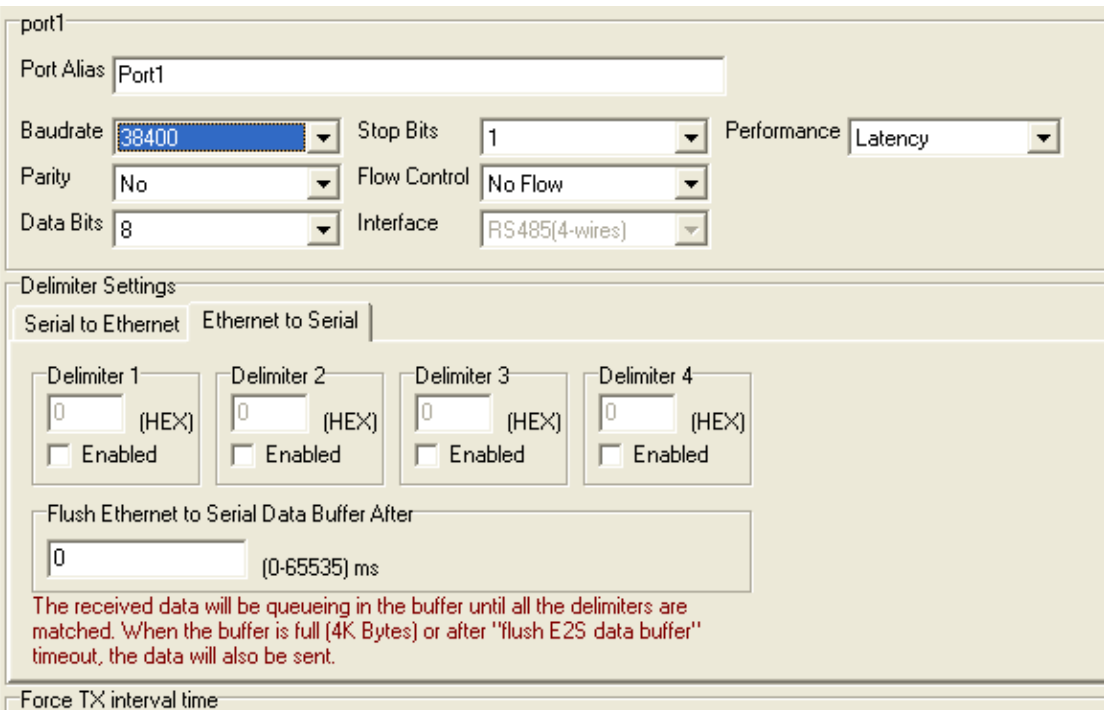

 $\begin{array}{|l|l|l|} \hline 0 & \hline 0 & \hline$ 

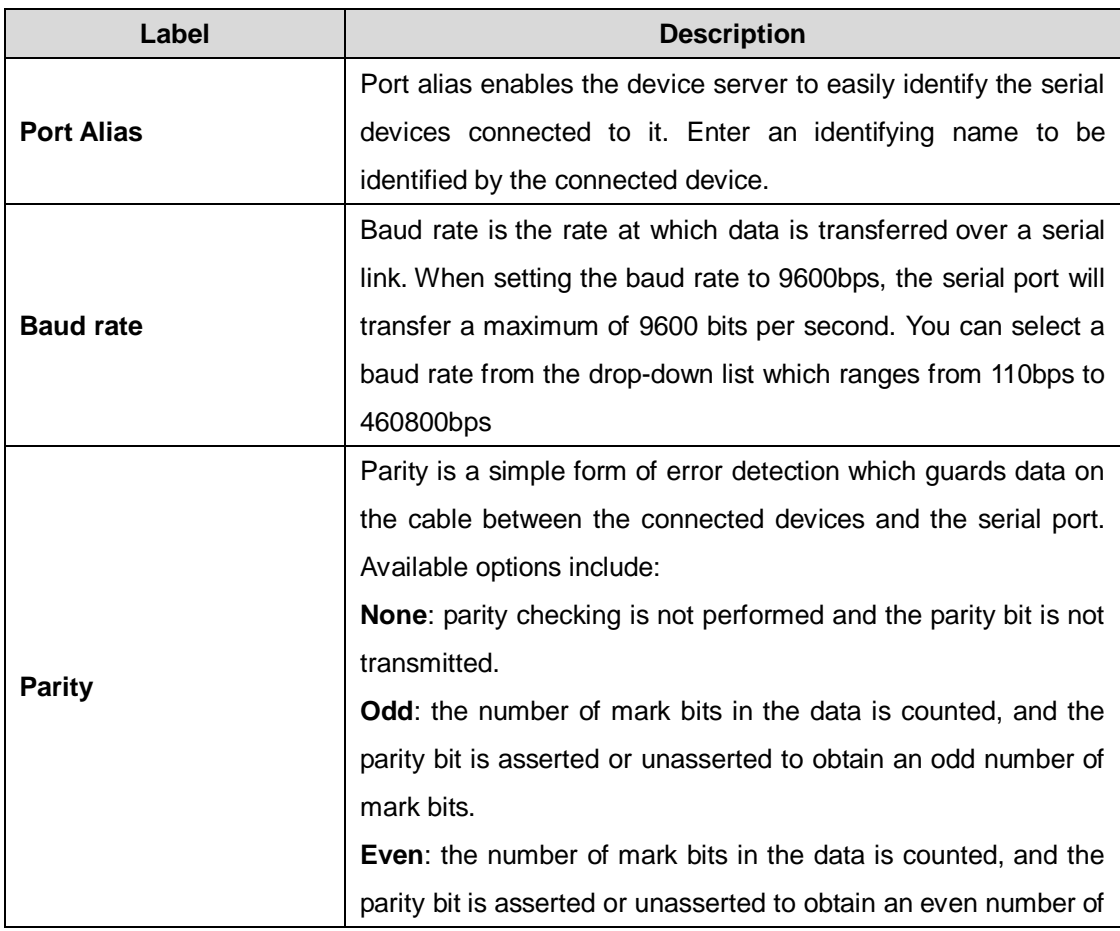

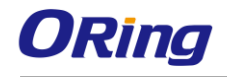

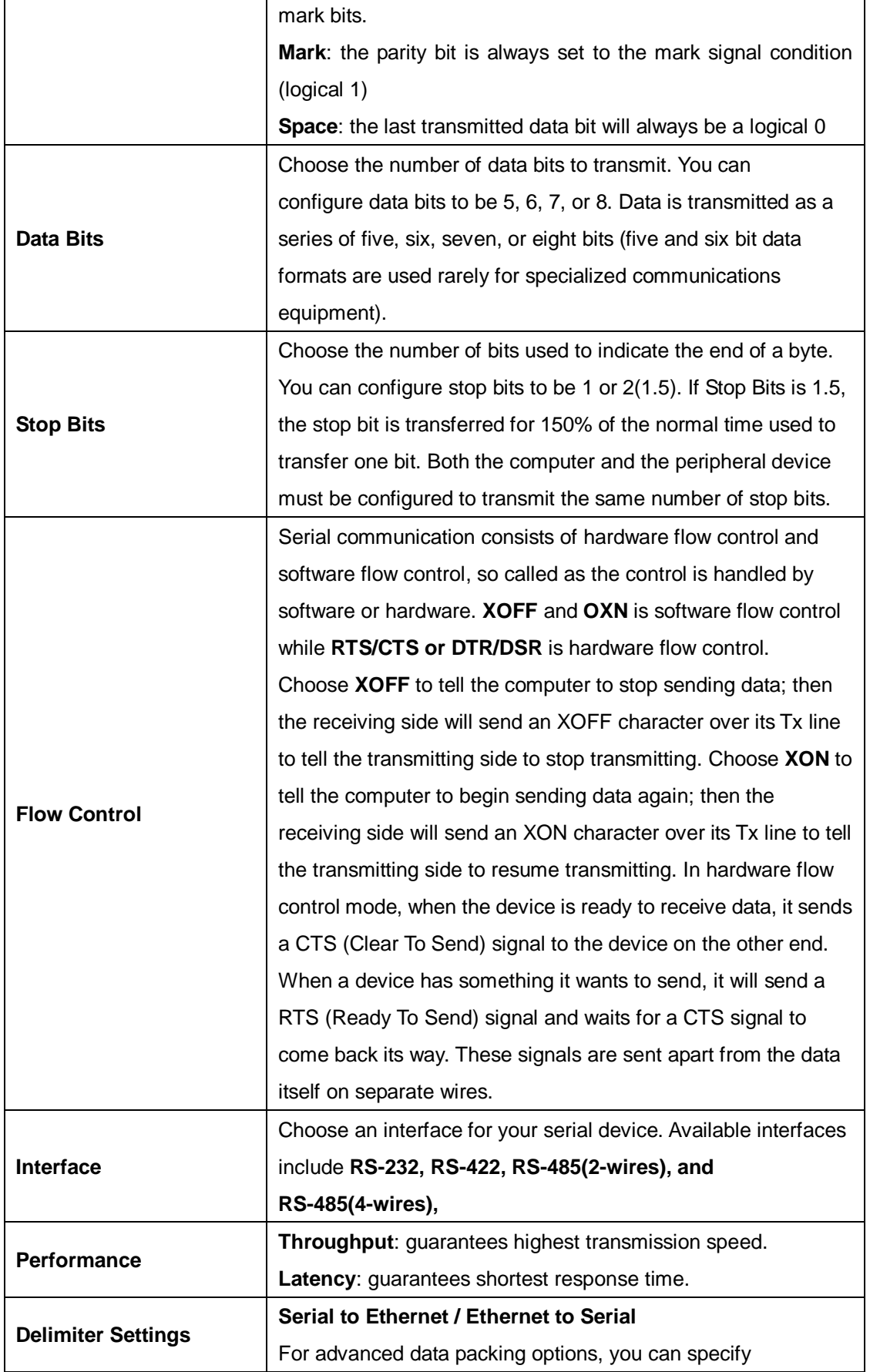

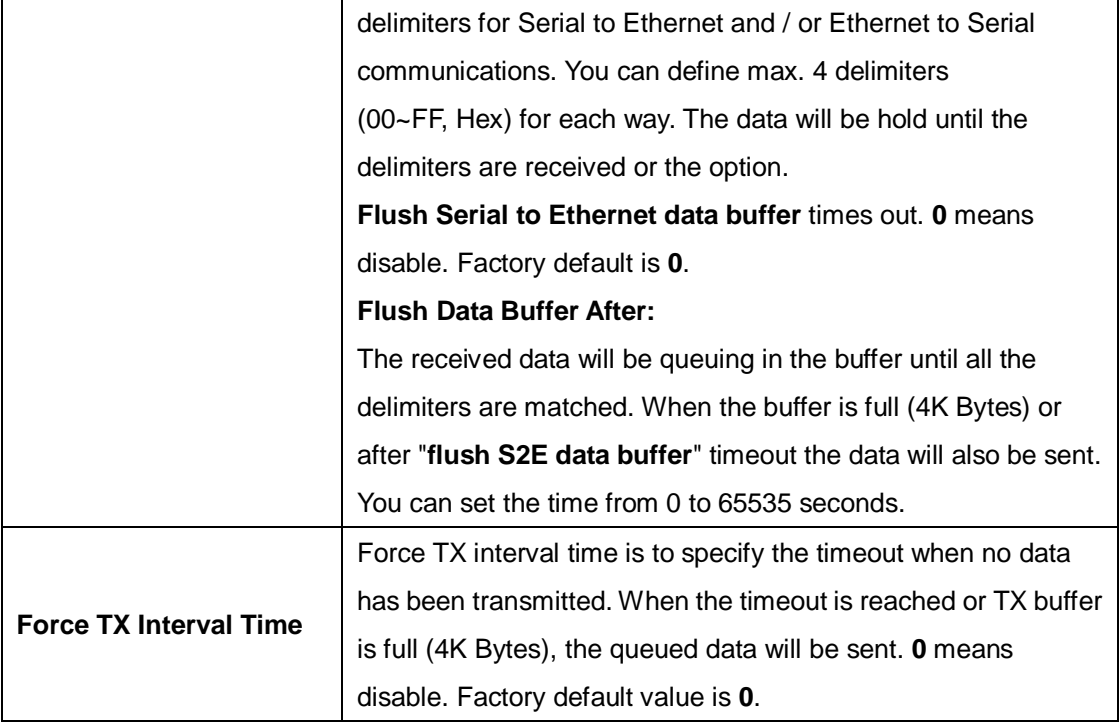

## <span id="page-20-0"></span>**4.1.4.2 Service Mode**

#### **Virtual COM Mode**

In Virtual COM Mode, the driver establishes a transparent connection between host and serial device by mapping the port of the serial server serial port to a local COM port on the host computer. Virtual COM Mode also supports up to 5 simultaneous connections, so that multiple hosts can send or receive data by the same serial device at the same time.

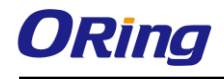

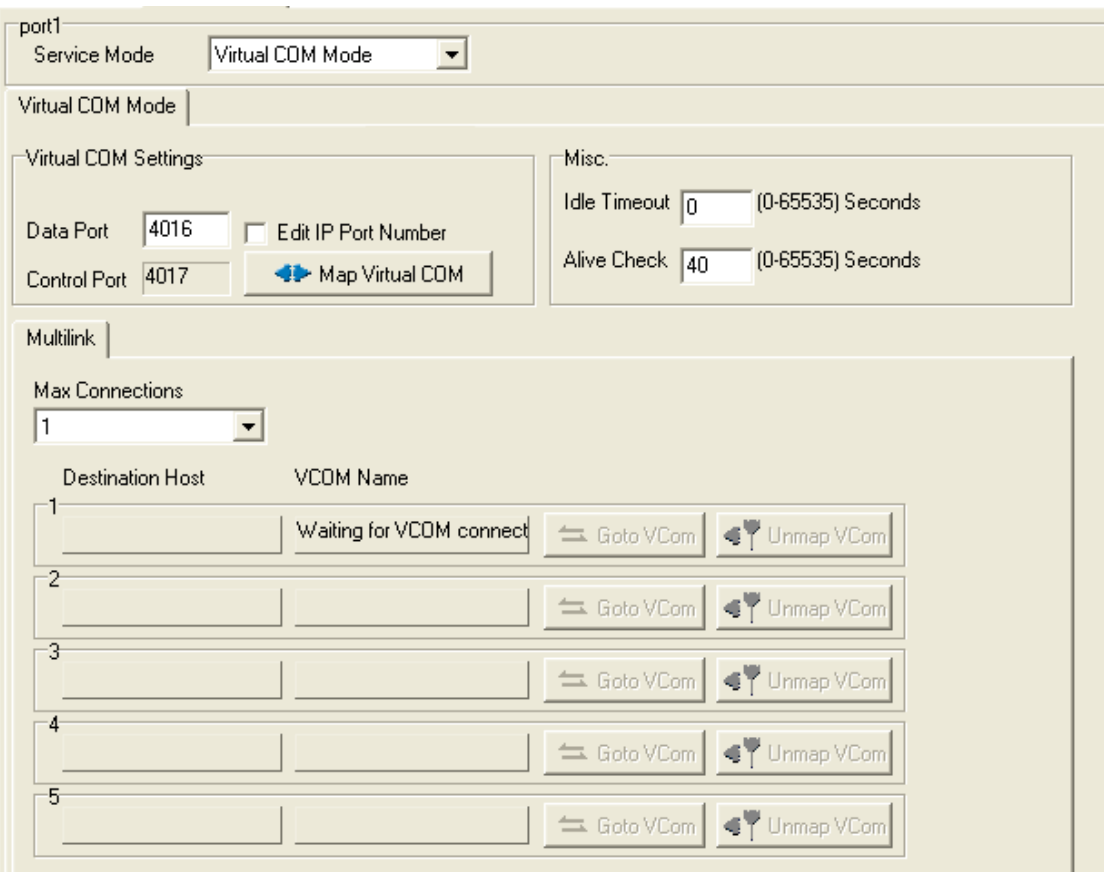

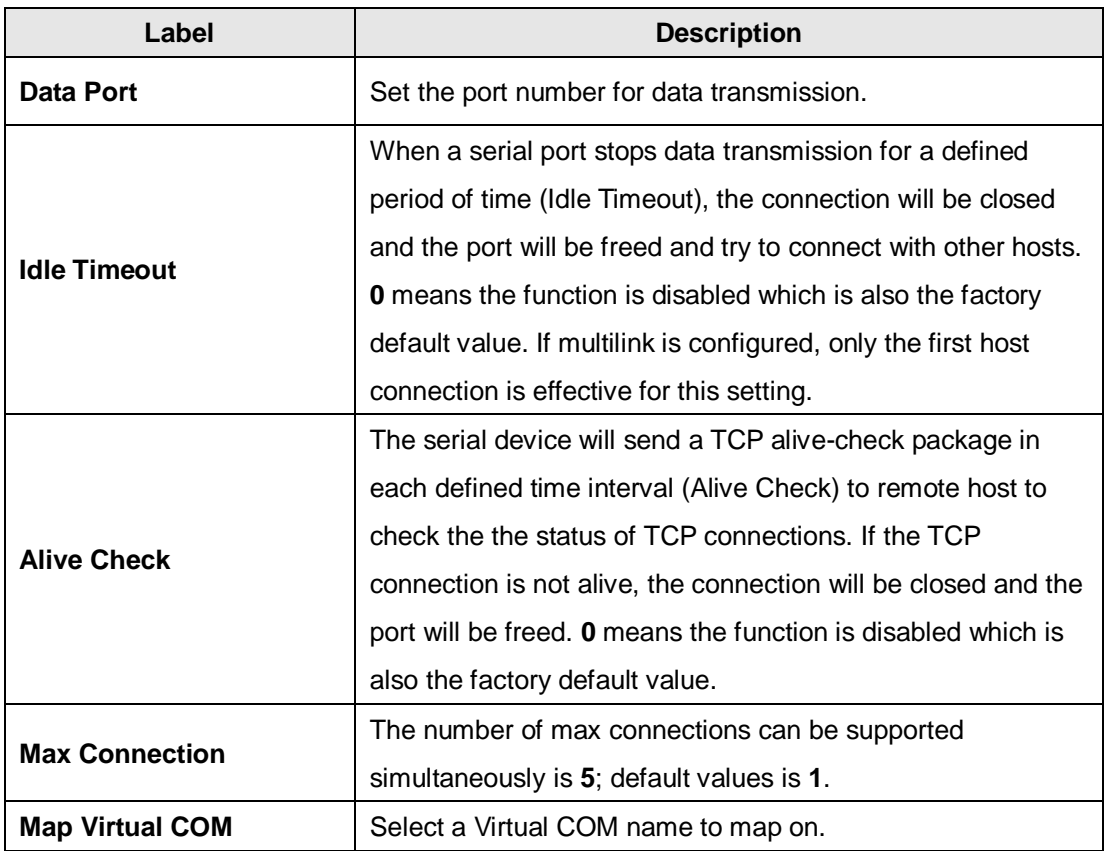

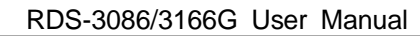

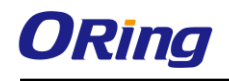

### **TCP Server Mode**

In TCP Server mode, the serial port on the device server is assigned a unique port number. The host computer initiates contact with the device server, establishes the connection, and receives data from the serial device. Five simultaneous connections are supported in this mode, enabling multiple hosts to collect data from the same serial device at the same time.

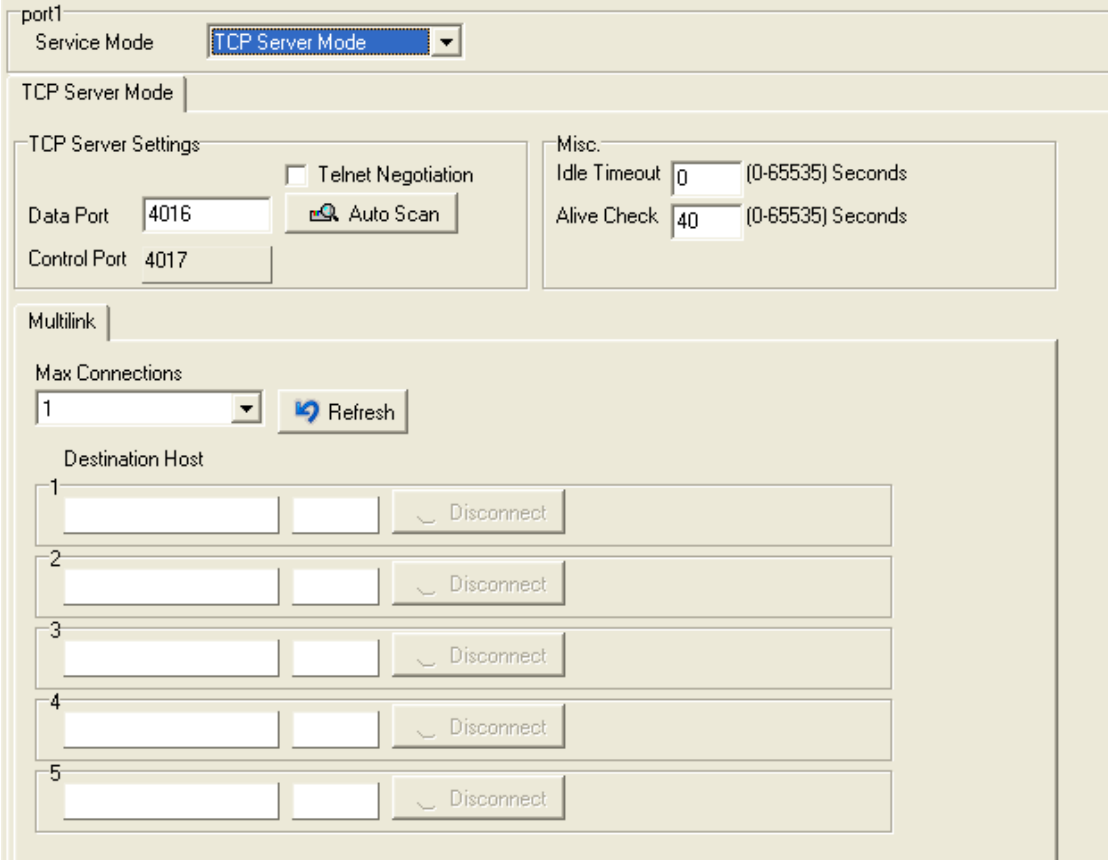

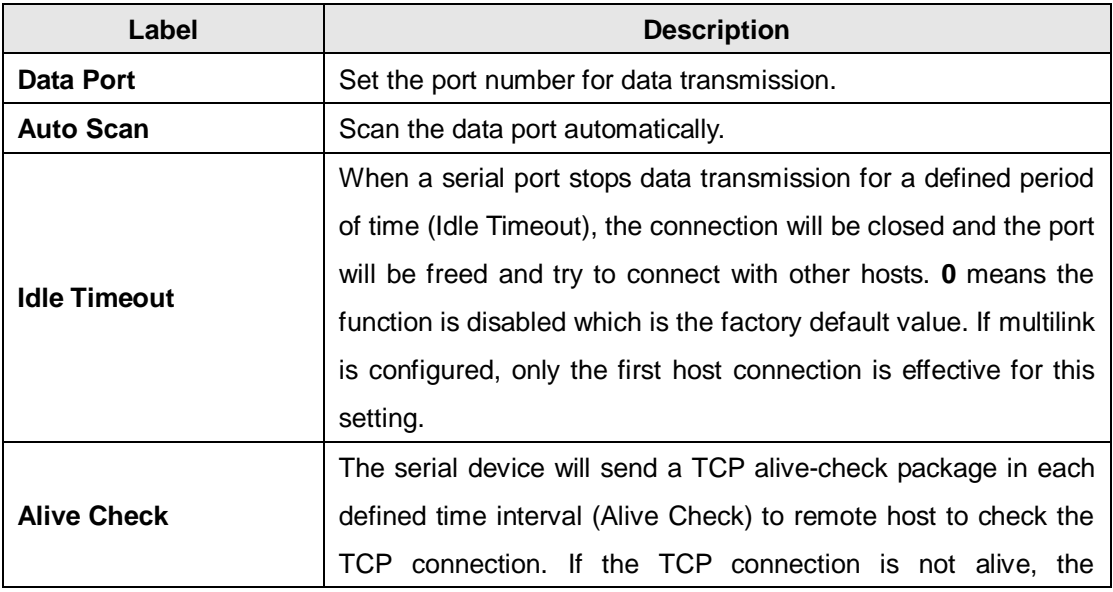

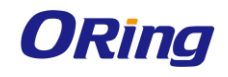

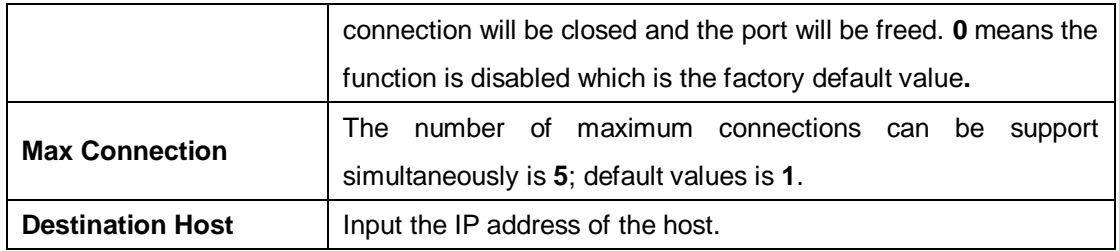

#### **TCP Client Mode**

In TCP Client mode, the device can establish a TCP connection with the server by the method you have settled (Startup or any character). After the data has been transferred, the device can disconnect automatically from the server by using the TCP alive check time or idle time settings.

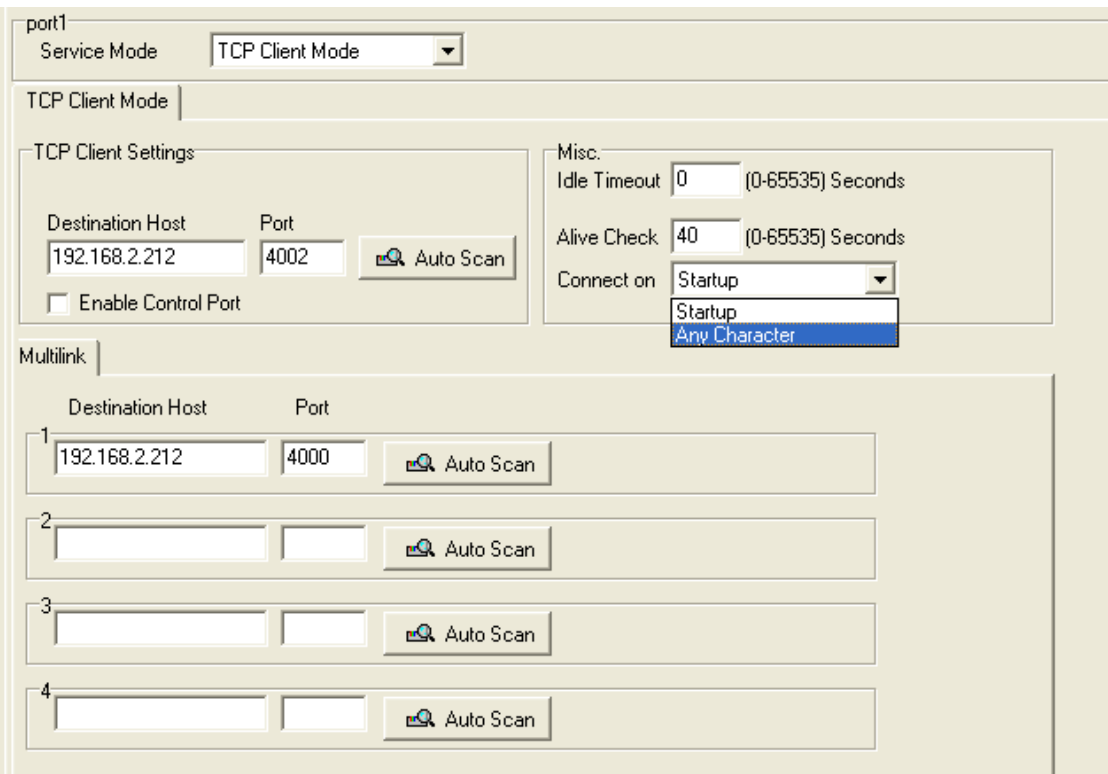

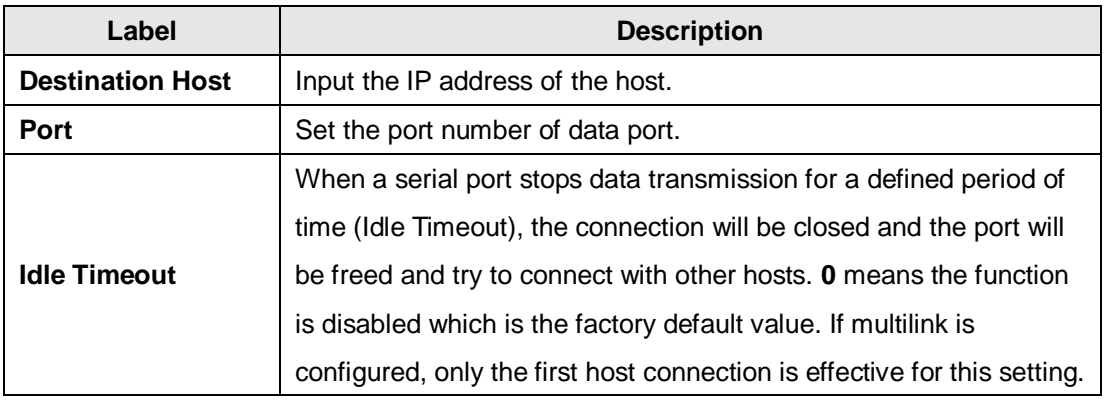

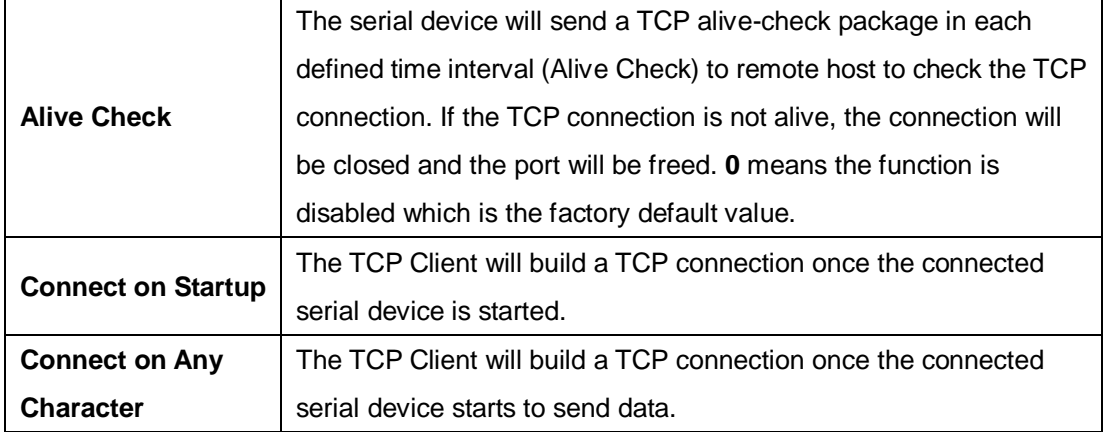

#### **UDP Mode**

Compared to TCP communication, UDP is faster and more efficient as you can unicast or multicast data from the serial device server to host computers, and the serial device can also receive data from one or multiple host.

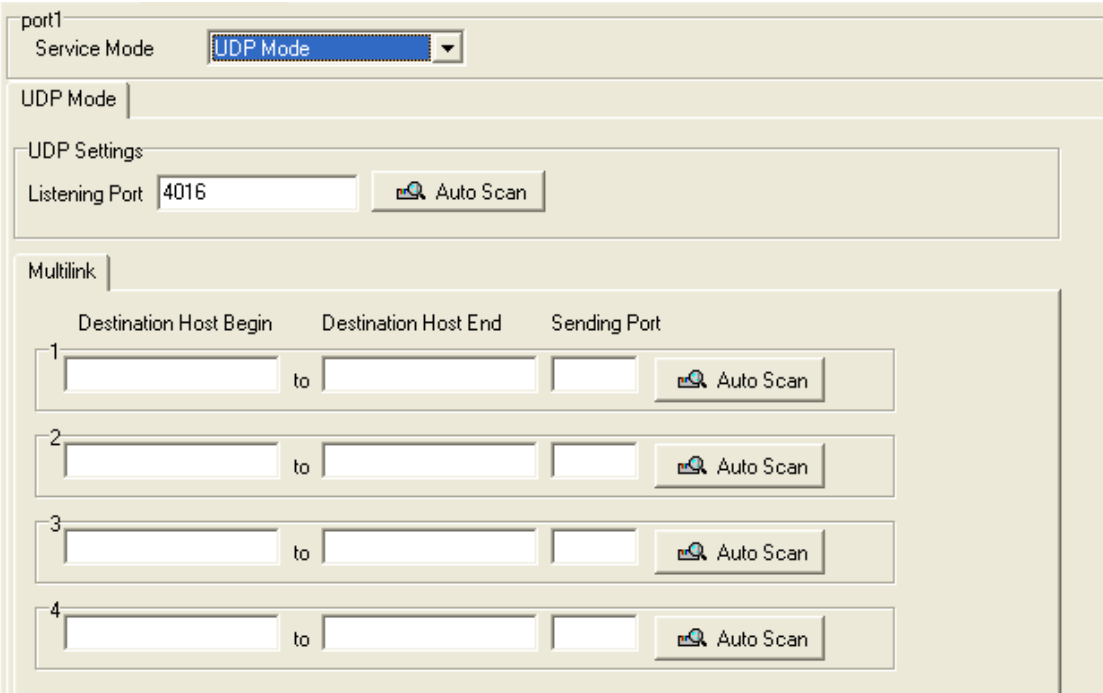

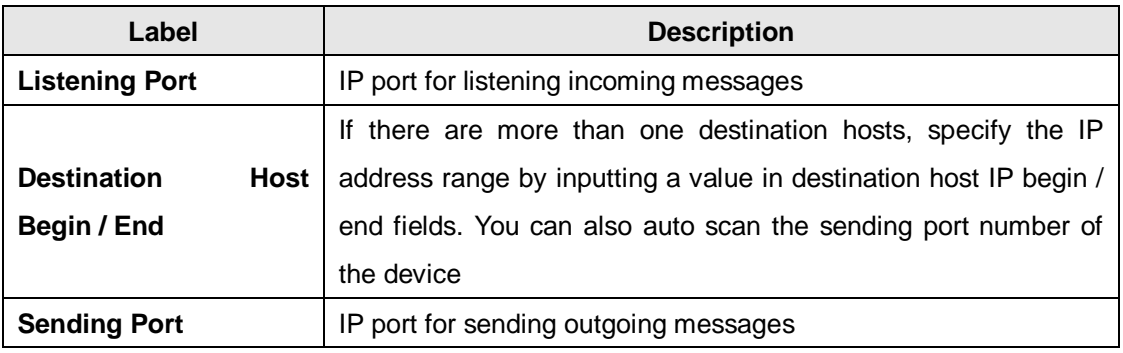

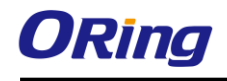

<span id="page-25-0"></span>For Modbus mode settings, please refer to the next section.

## **4.2 Web Management**

The device can be managed via a built-in web server which supports Internet Explorer (Internet Explorer 5.0 or above versions) and other Web browsers such as Chrome. Therefore, you can manage and configure the device easily and remotely. You can also upgrade firmware via a Web browser. The Web management function not only reduces network bandwidth consumption, but also enhances access speed and provides a user-friendly viewing screen.

**Note:** By default, IE5.0 or later version do not allow Java applets to open sockets. You need to modify the browser setting separately in order to enable Java applets for network ports*.*

#### **Management via Web Browser**

Follow the steps below to manage your device via a Web browser

#### **System Login**

- 1. Launch an Internet Explorer.
- 2. Type http:// and the IP address of the device. By default, this is 192.168.10.2. Then press **Enter**.

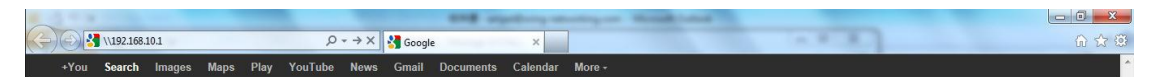

- 3. A login screen appears.
- 4. Log in with the default user name "admin". By default, no password is required; however, you can set up a password later in the management page.
- 5. Press **Enter** or click **OK**, the management page appears.

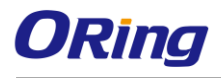

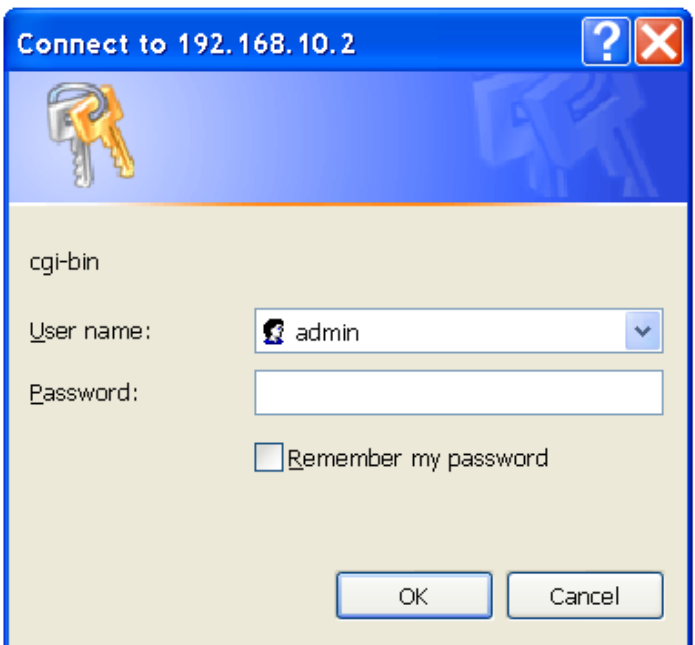

Note: you can use the following default values:

IP Address: **192.168.10.1**

Subnet Mask: **255.255.255.0**

Default Gateway: **192.168.10.254**

User Name: **admin**

After logging in, you will see the information of the device as below.

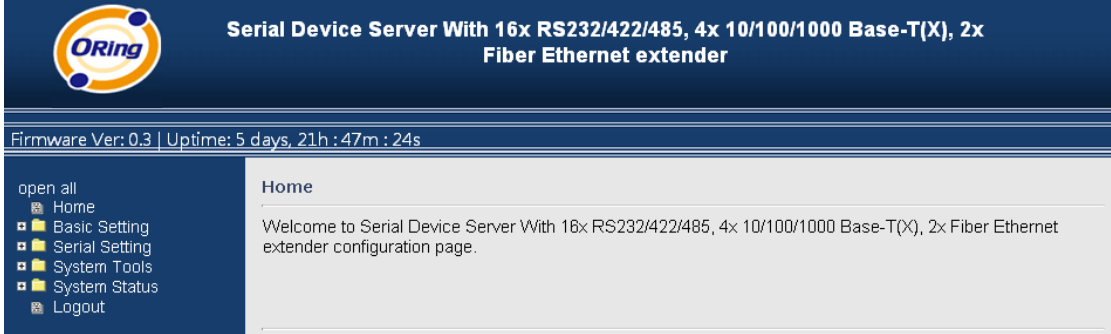

On the left hand side of the management interface shows links to various settings. Clicking on the links will bring you to individual configuration pages.

## <span id="page-26-0"></span>**4.2.1 Basic Settings**

## <span id="page-26-1"></span>**4.2.1.1 LAN**

This page allows you to configure the IP settings of the LAN for the device. The LAN IP

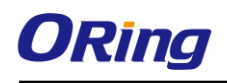

address is private to your internal network and is not visible to Internet.

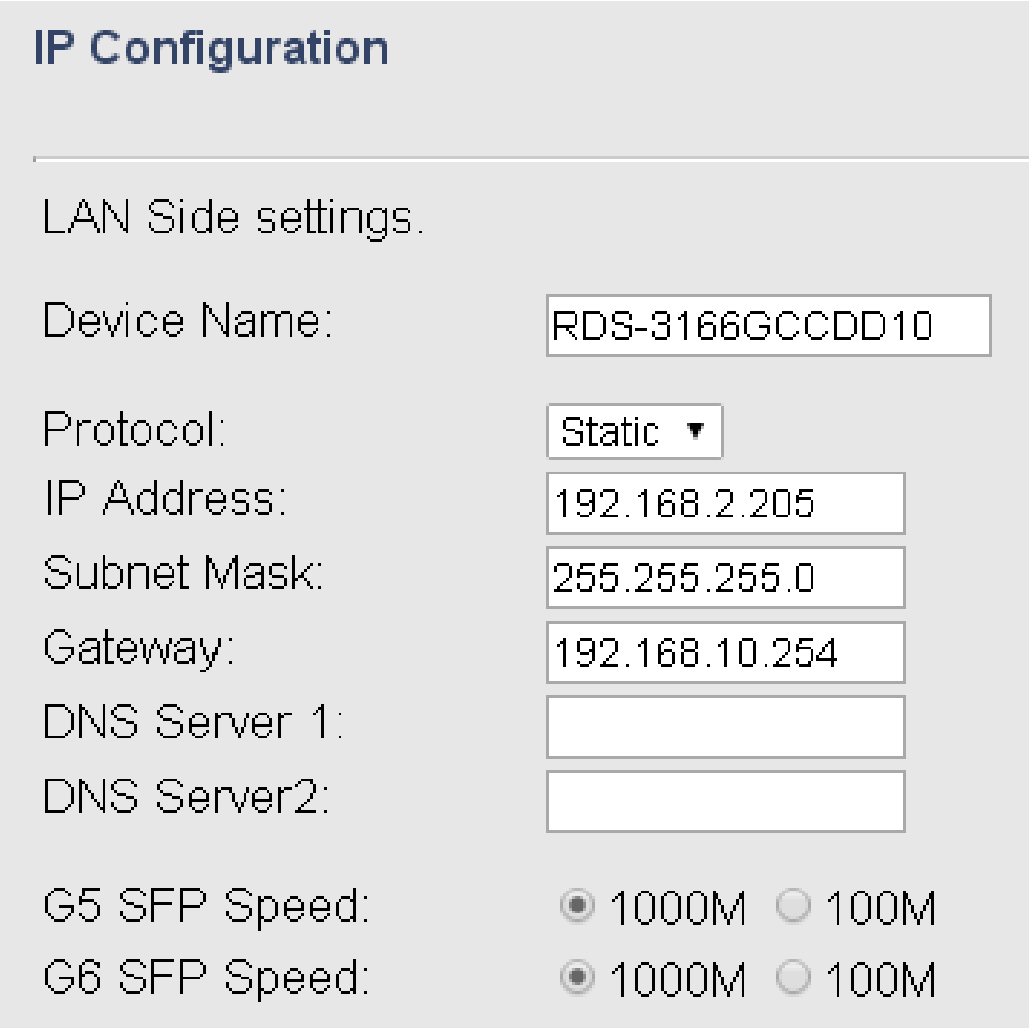

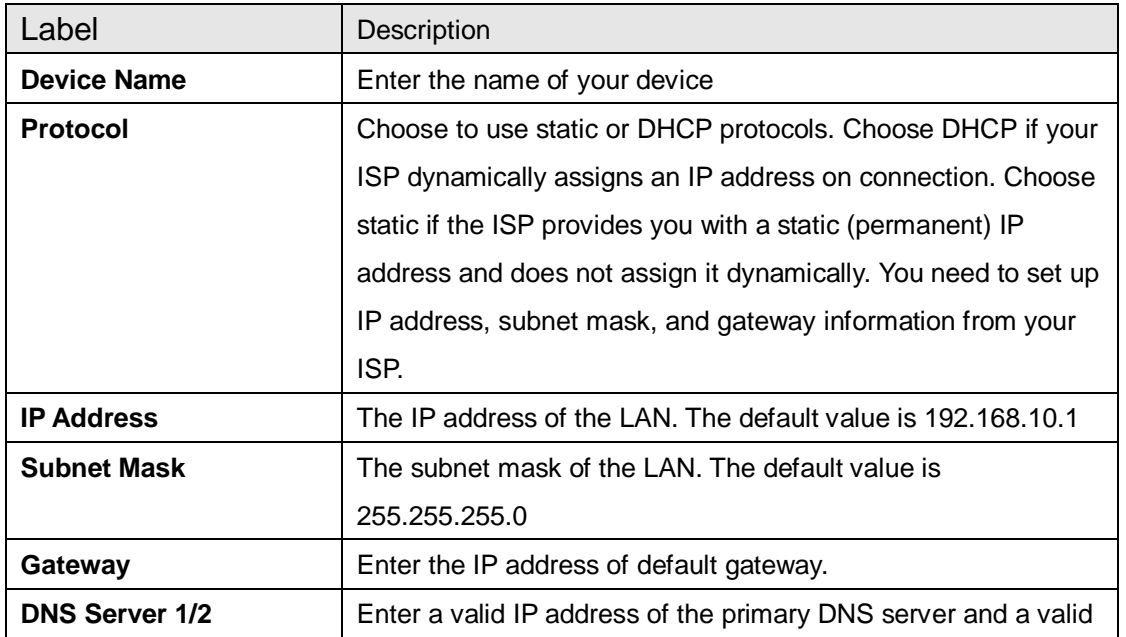

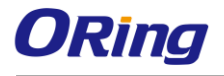

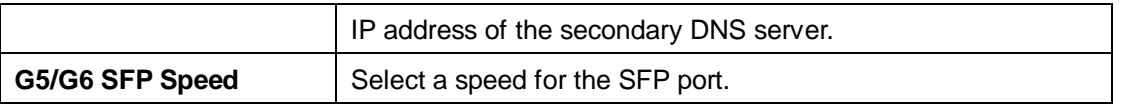

# <span id="page-28-0"></span>**4.2.2 Serial Setting**

## <span id="page-28-1"></span>**4.2.2.1 Serial Configuration**

This page allows you to configure serial port parameters.

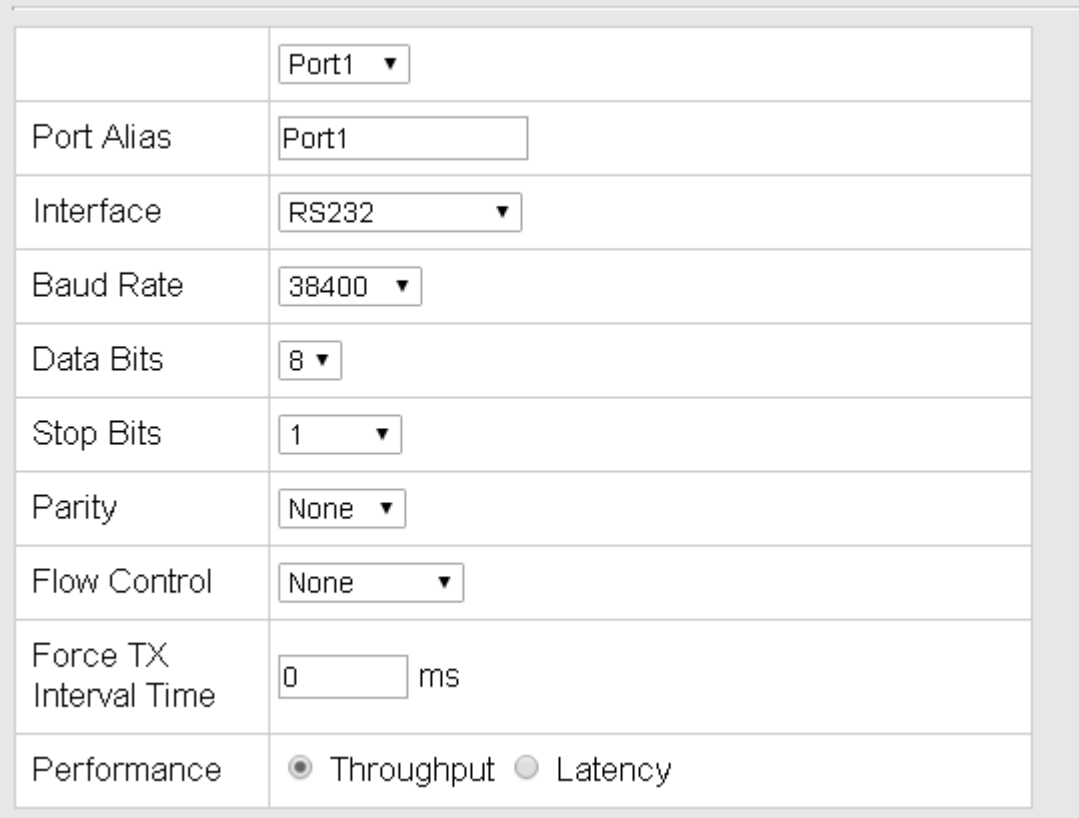

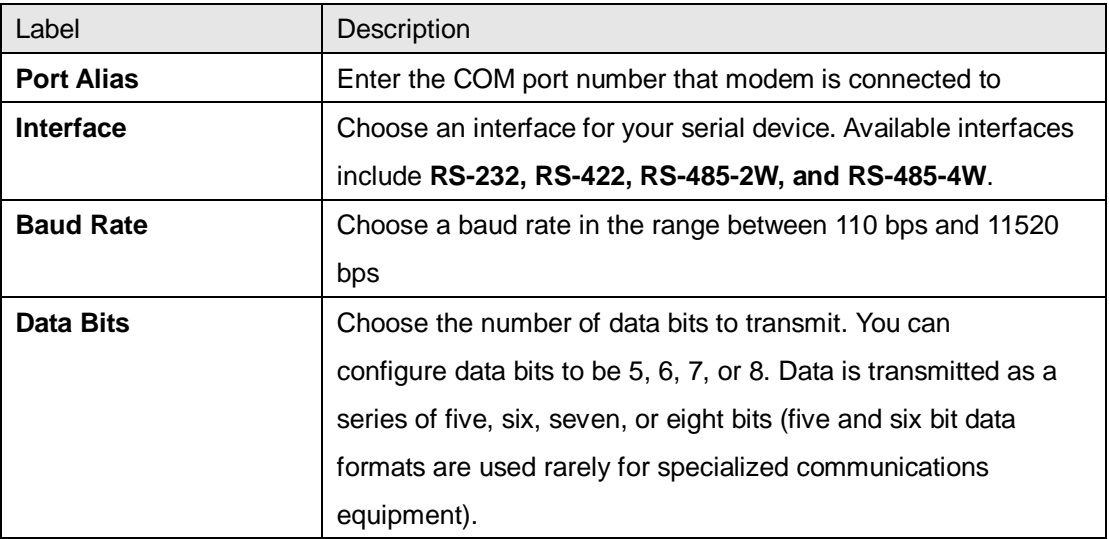

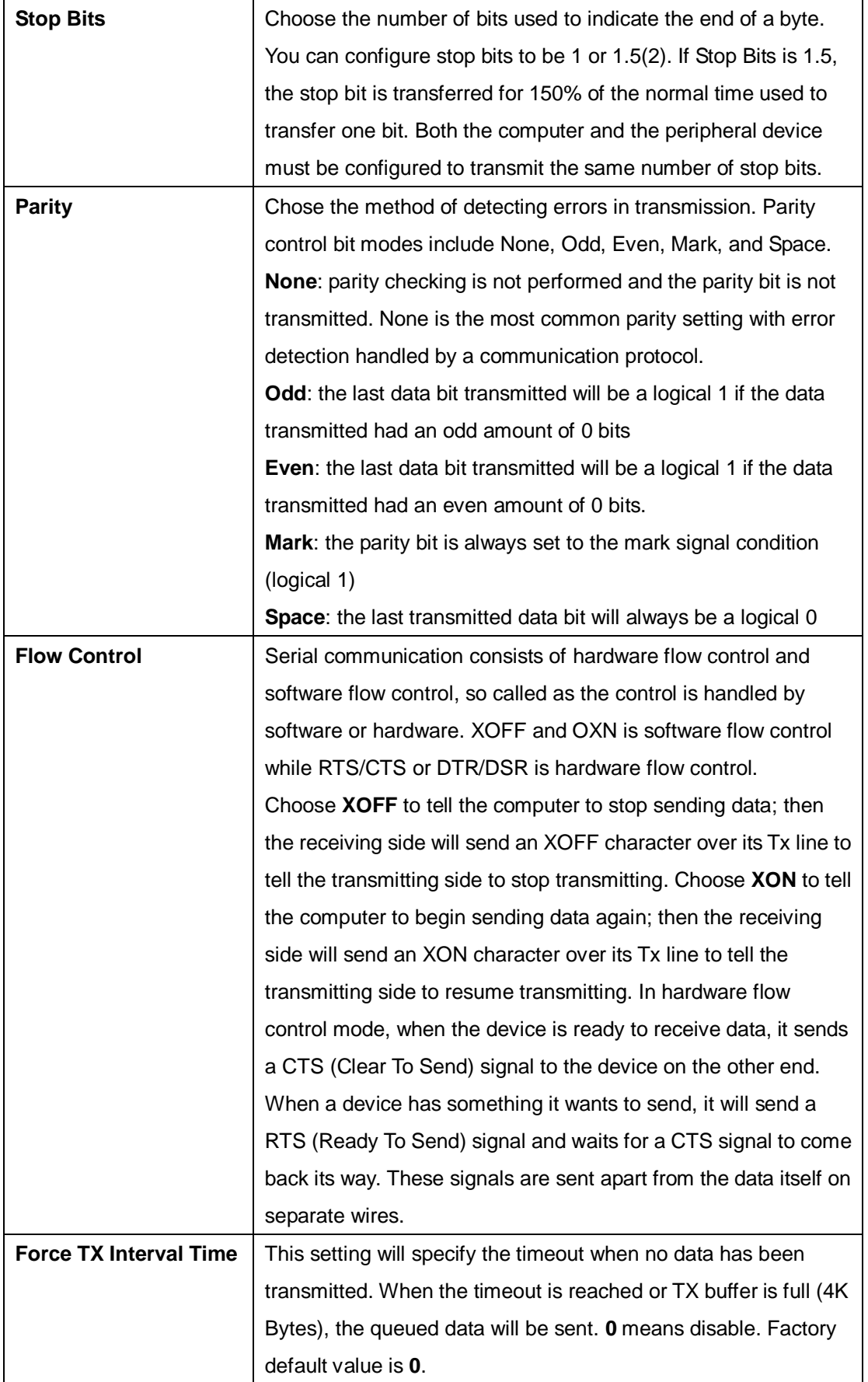

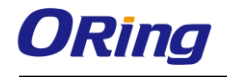

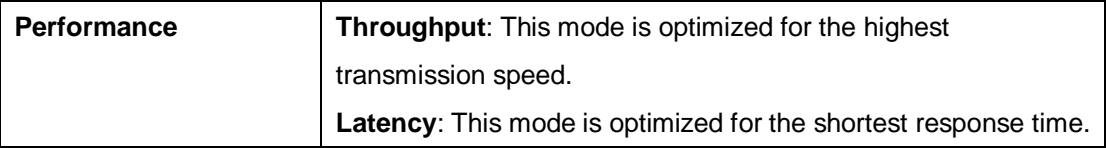

## <span id="page-30-0"></span>**4.2.2.2 Port Profile**

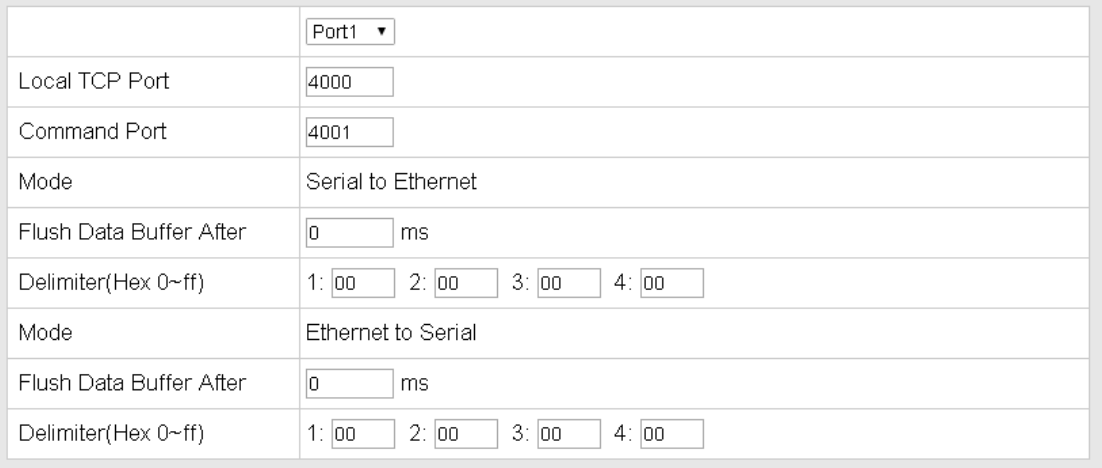

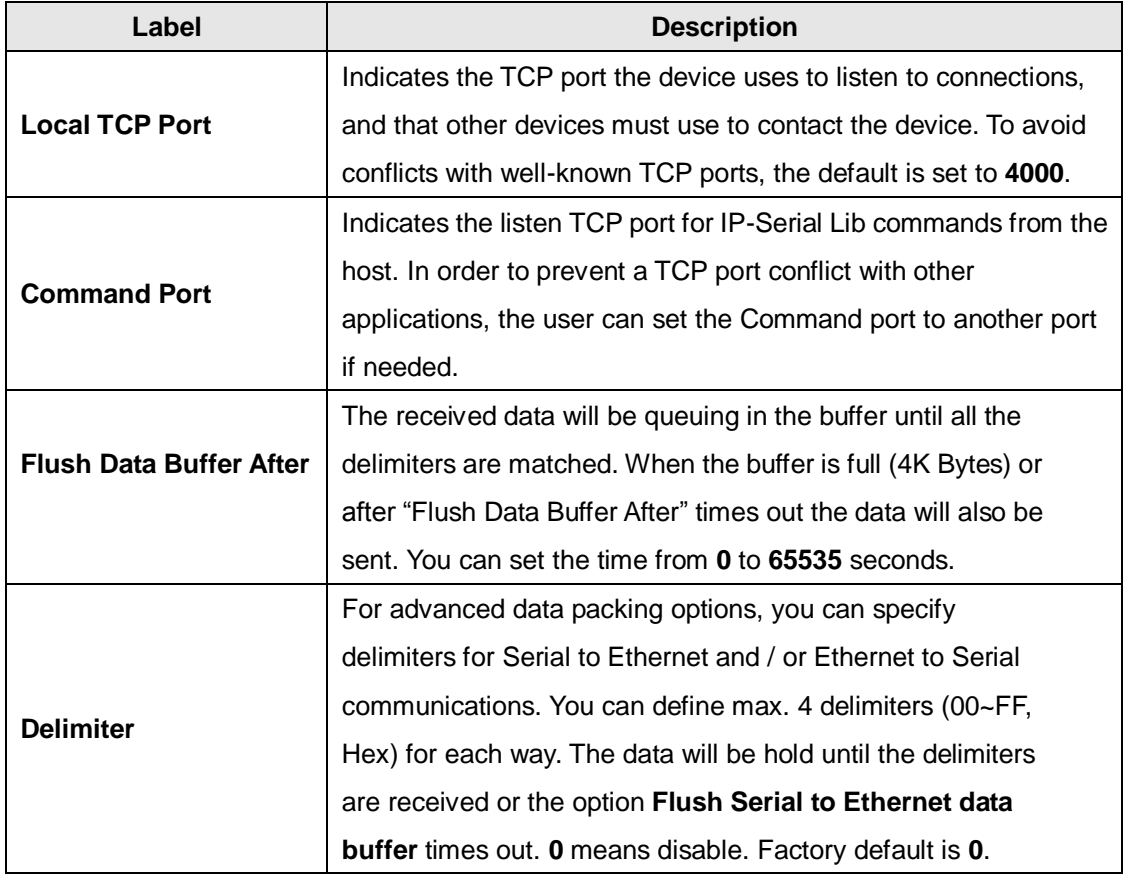

## <span id="page-30-1"></span>**4.2.2.3 Service Mode Virtual COM Mode**

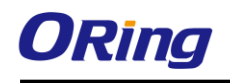

In Virtual COM mode, the driver establishes a transparent connection between the host and the serial device by mapping the port of the serial server to a local COM port on the host computer. Virtual COM mode also supports up to 5 simultaneous connections, so that multiple hosts can send or receive data by the same serial device at the same time.

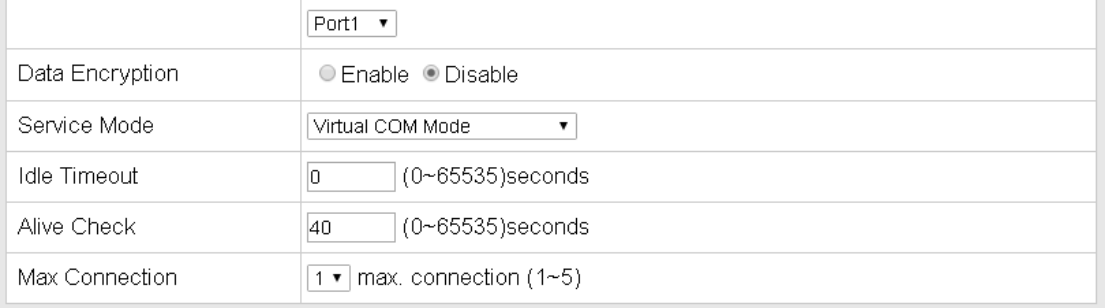

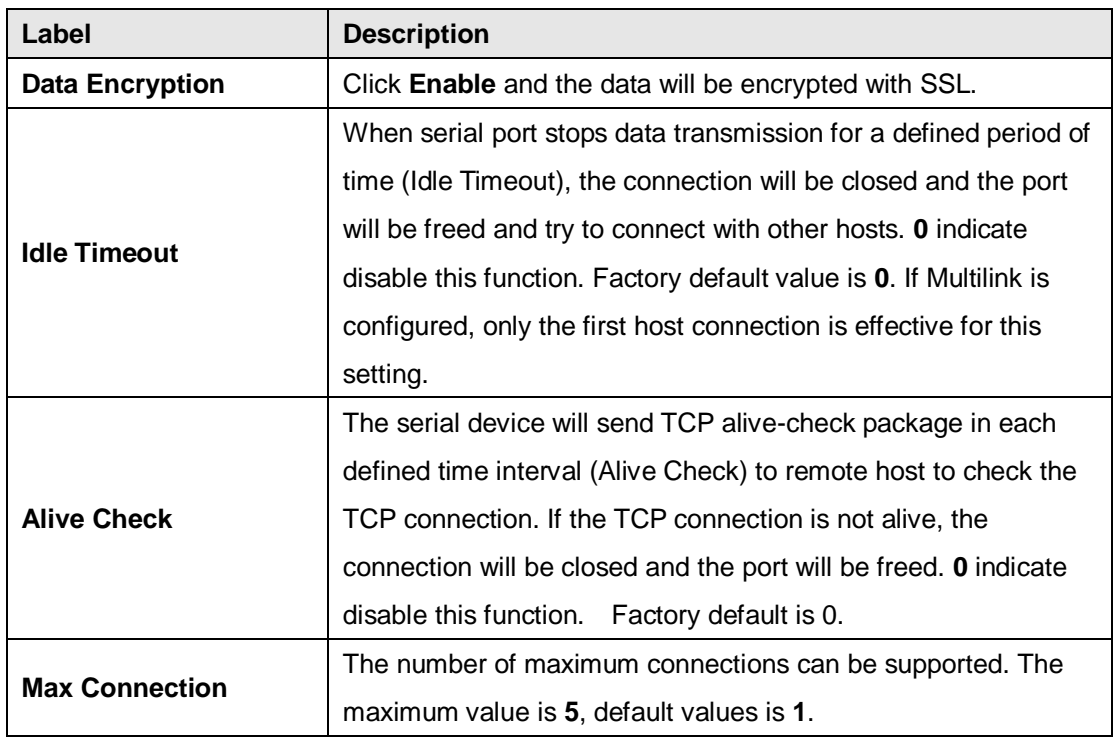

*\*Not allowed to mapping Virtual COM from web*

#### **TCP Server Mode**

In TCP Server mode, IMG is configured with a unique port combination on a TCP/IP network. In this case, IMG waits passively to be contacted by the device. After the device establishes a connection with the serial device, it can then proceed with data transmission. The TCP Server mode also supports up to 5 simultaneous connections, so that multiple device can receive data from the same serial device at the same time.

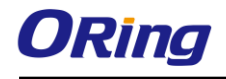

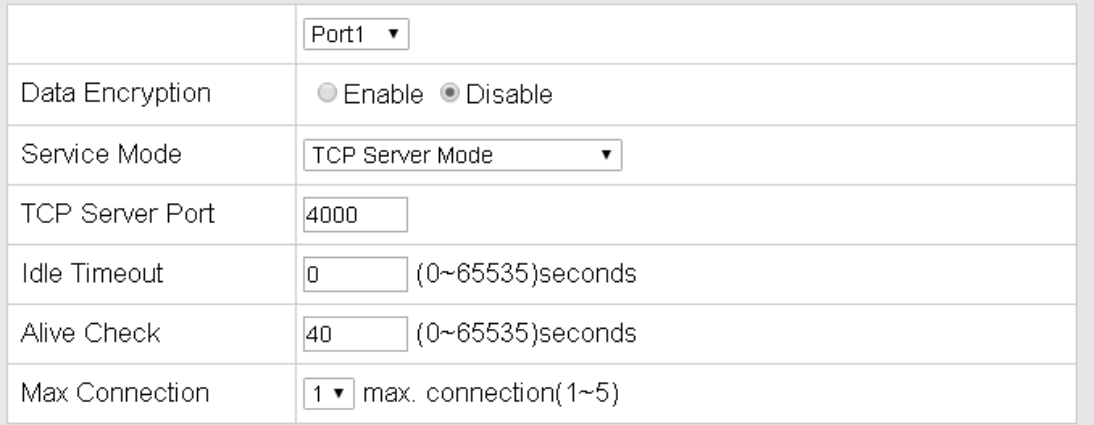

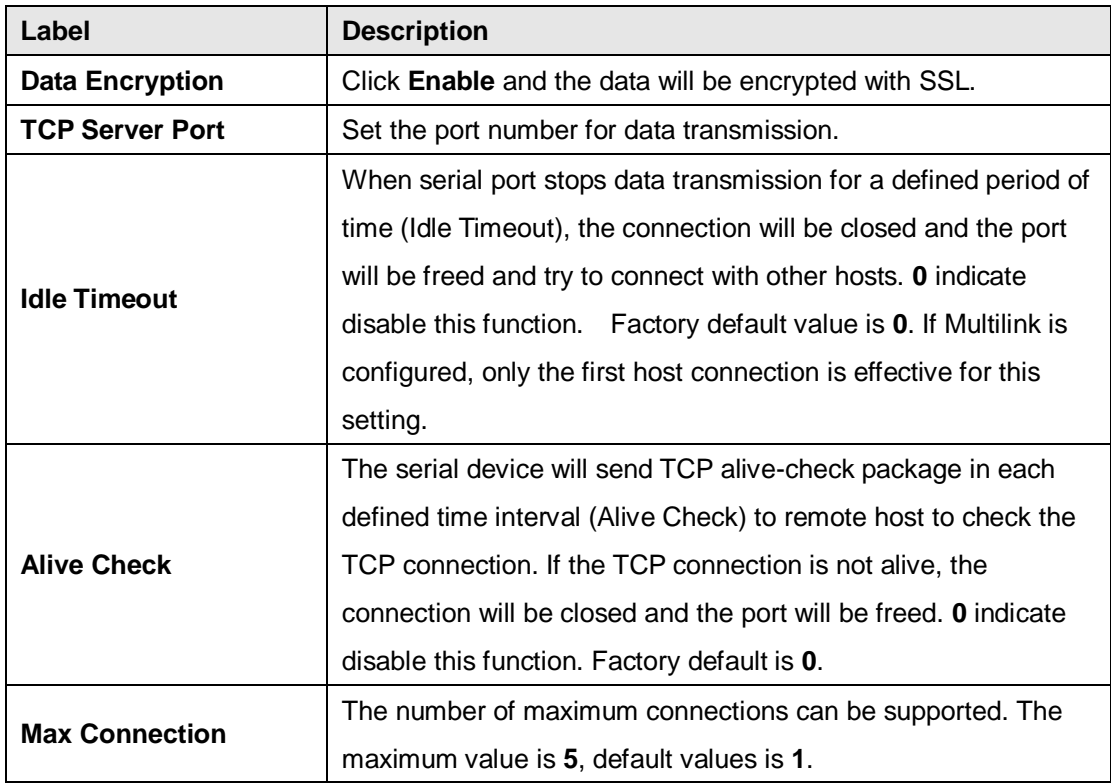

#### **TCP Client Mode**

In TCP Client Mode, the device can establish a TCP connection with the server by the method you set (Startup or any character). After the data has been transferred, the device can disconnect automatically from the server by using the TCP alive check time or idle timeout settings.

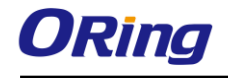

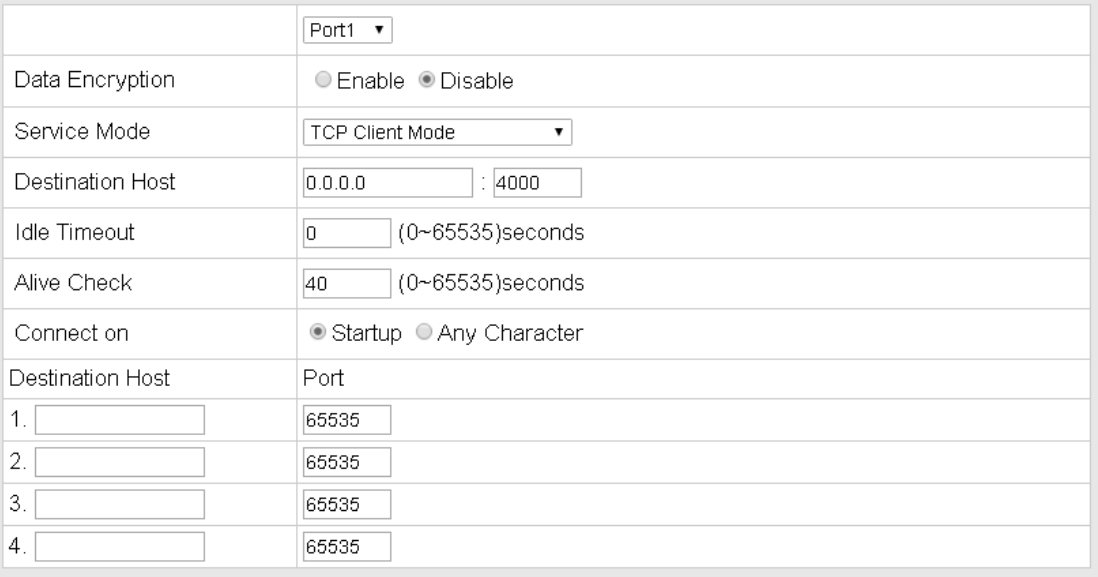

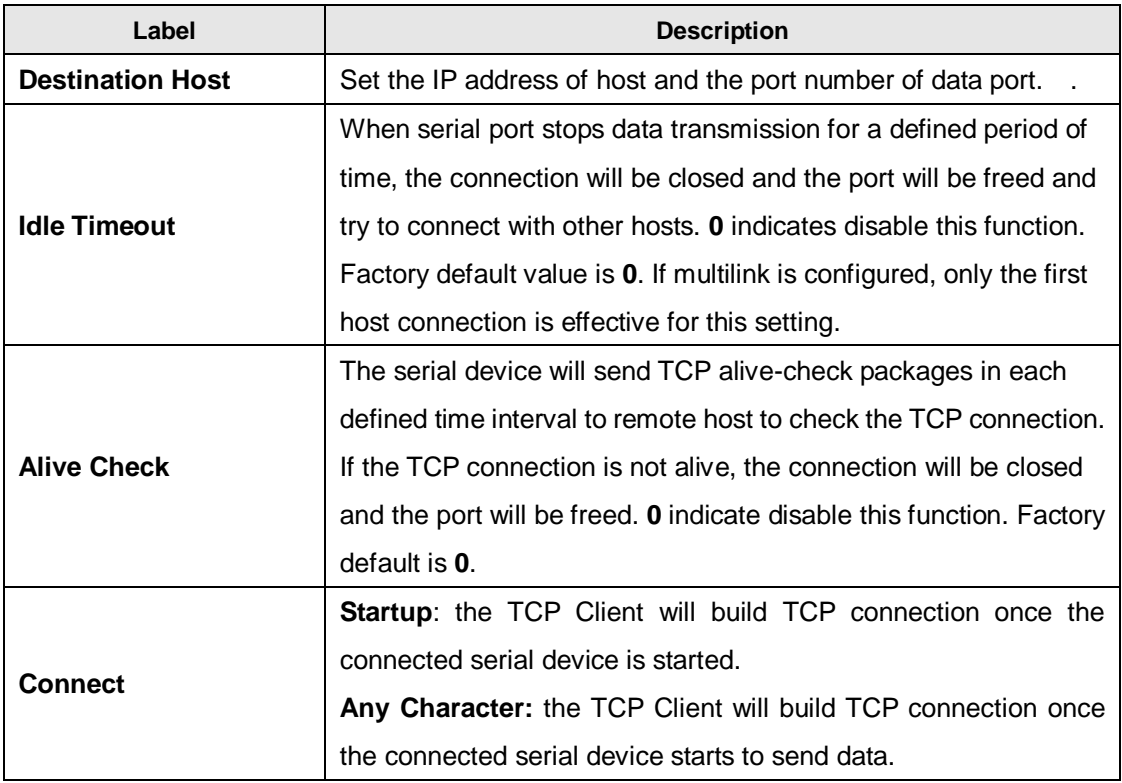

#### **UDP Mode**

Compared to TCP communications, UDP is faster and more efficient. In UDP mode, you can uni-cast or multi-cast data from the serial device server to host computers, and the serial device can also receive data from one or multiple host.

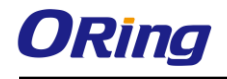

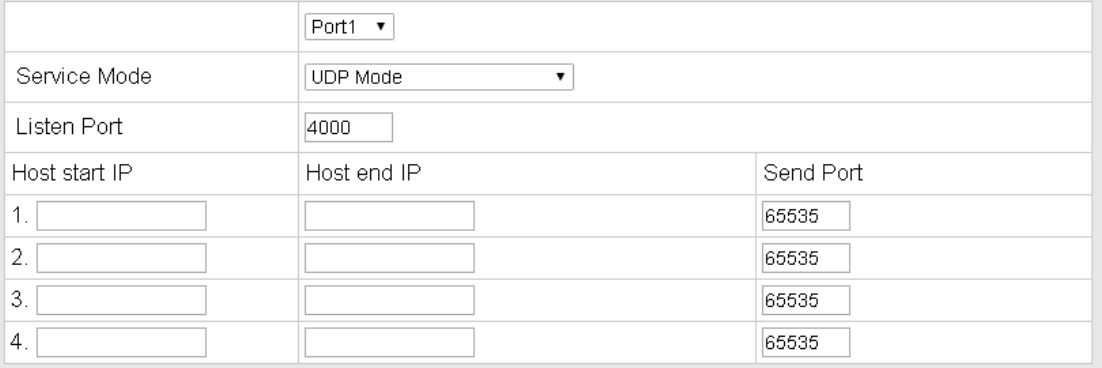

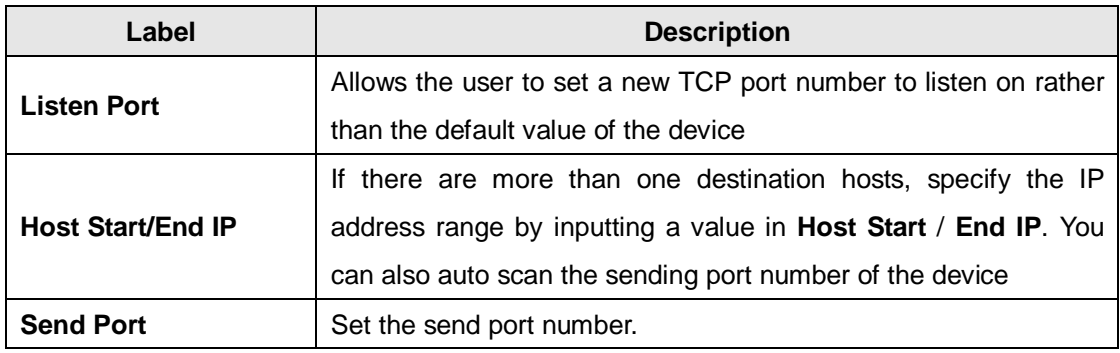

#### **Modbus RTU Slave Mode**

The Modbus RTU Slave mode allows communications between a host computer and a slave device. After a host computer sends a command, the slave device processes the command and returns a response to the host computer. This process is repeated, allowing the host computer to monitor and control controller operation.

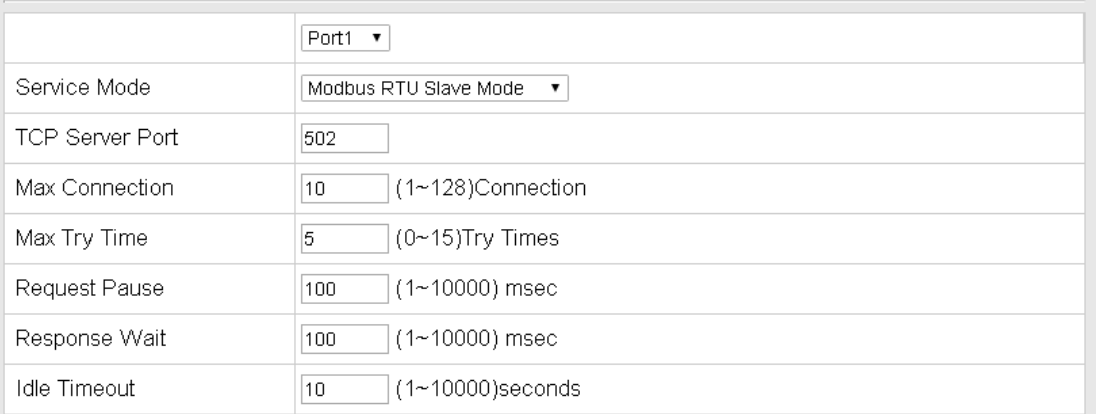

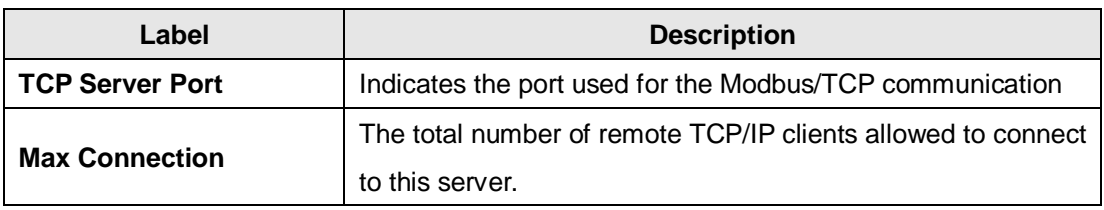

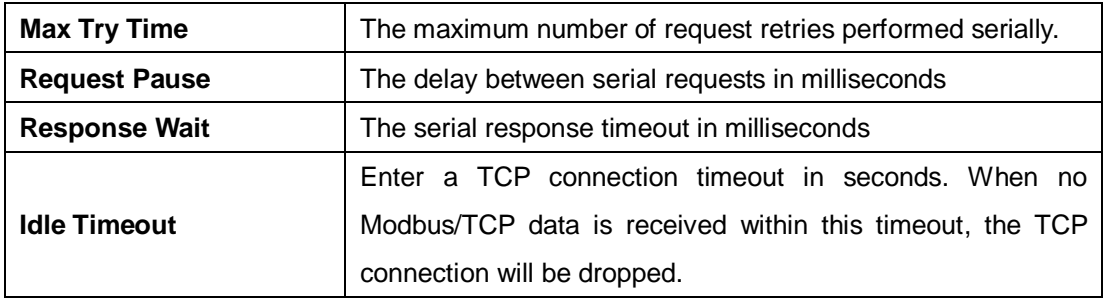

#### **Modbus RTU Master Mode**

The ModBus RTU Master mode is used to connect to the serial device which runs as RTU slave. Serial port server will connect to the remote TCP Server, which is also called Modbus TCP Slave.

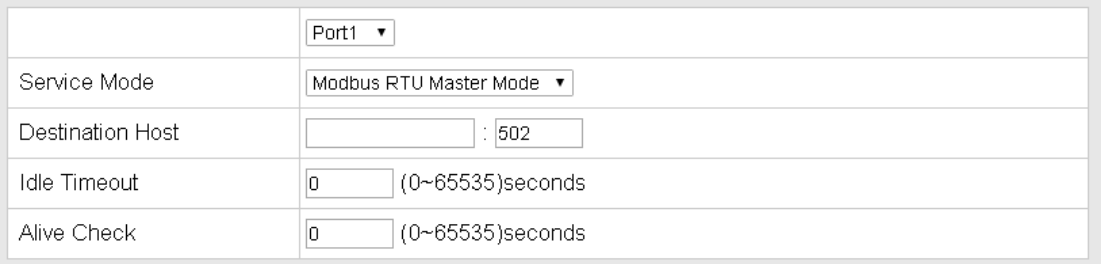

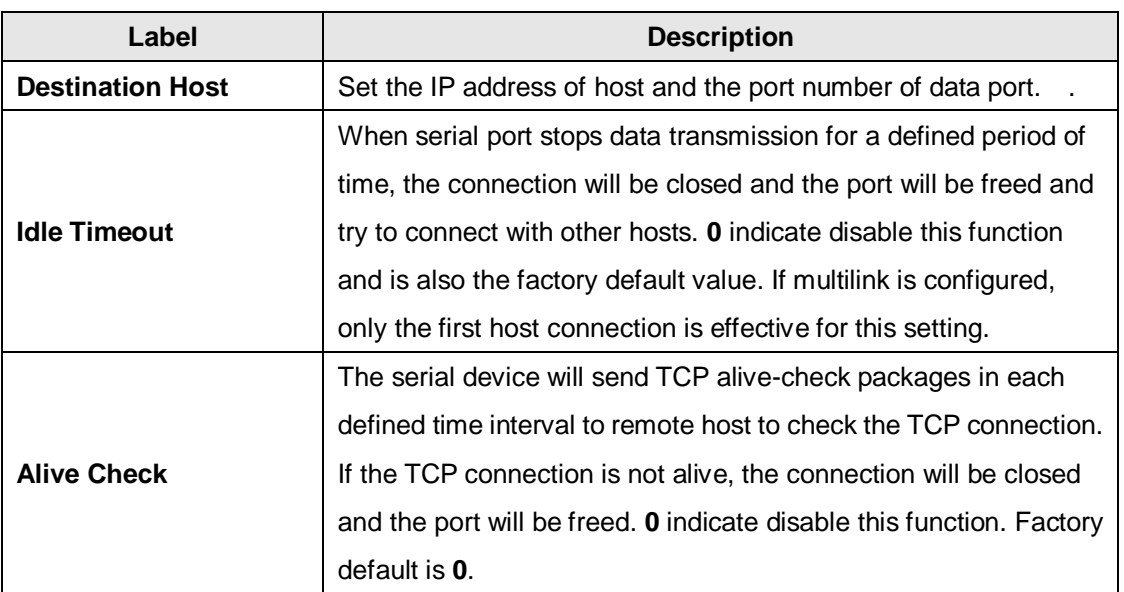

#### **Modbus ASCII Slave Mode**

Modbus ASCII Slave mode works the same as Modbus/RTU Slave mode, except that the data format is Modbus/ASCII.

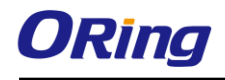

r.

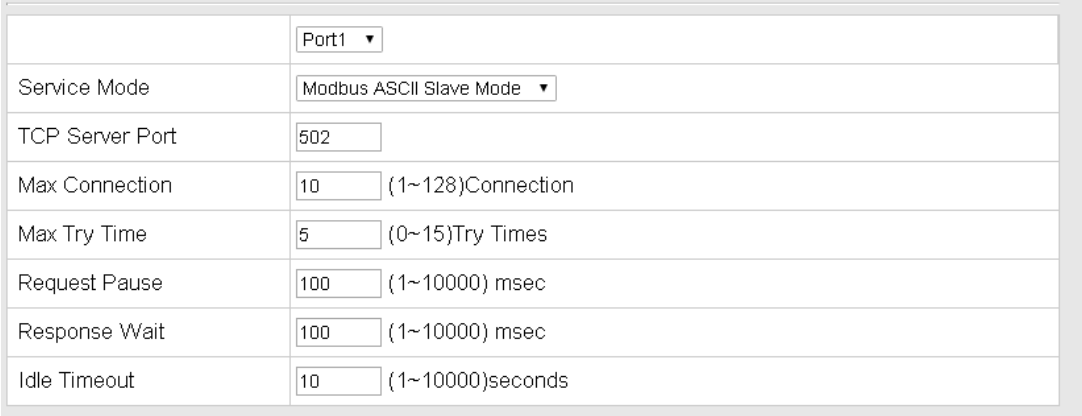

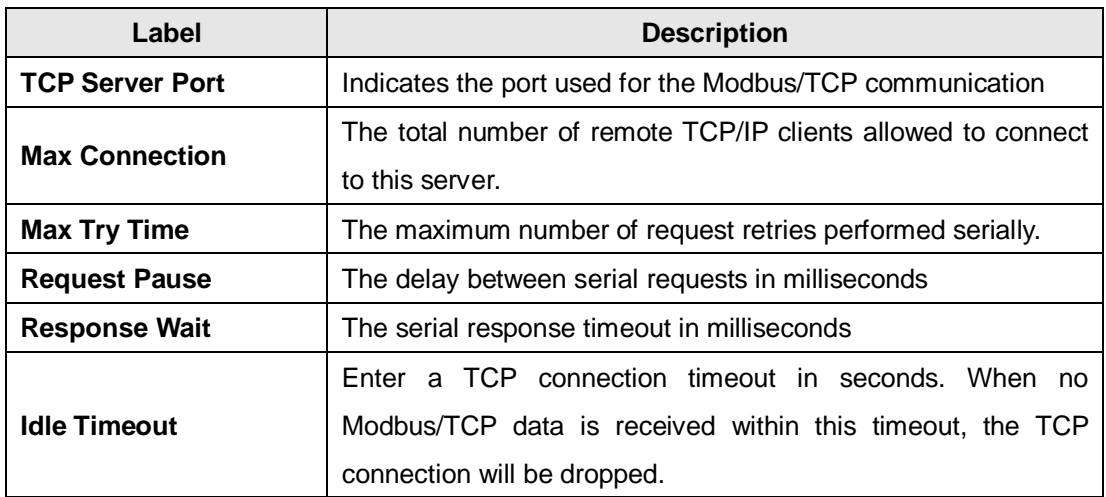

#### **Modbus ASCII Master Mode**

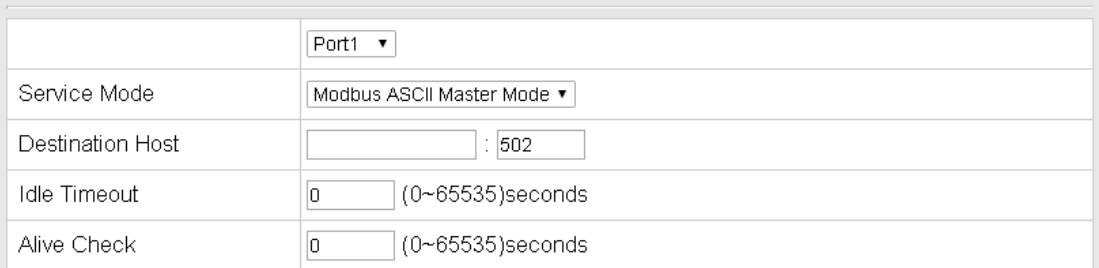

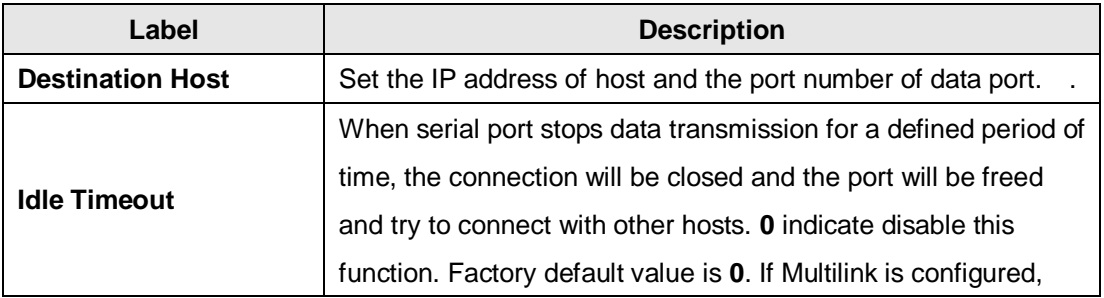

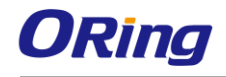

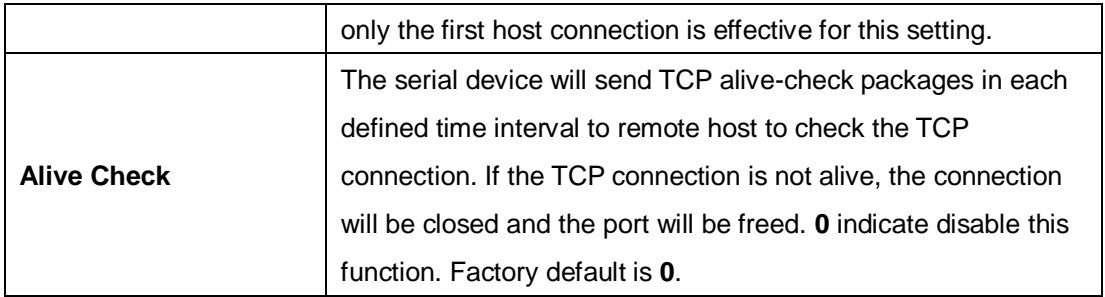

# <span id="page-37-0"></span>**4.2.3 System Tools**

## <span id="page-37-1"></span>**4.2.3.1 Login Setting**

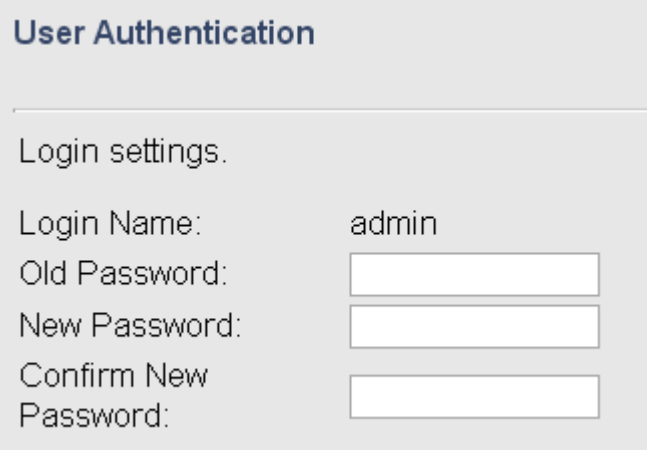

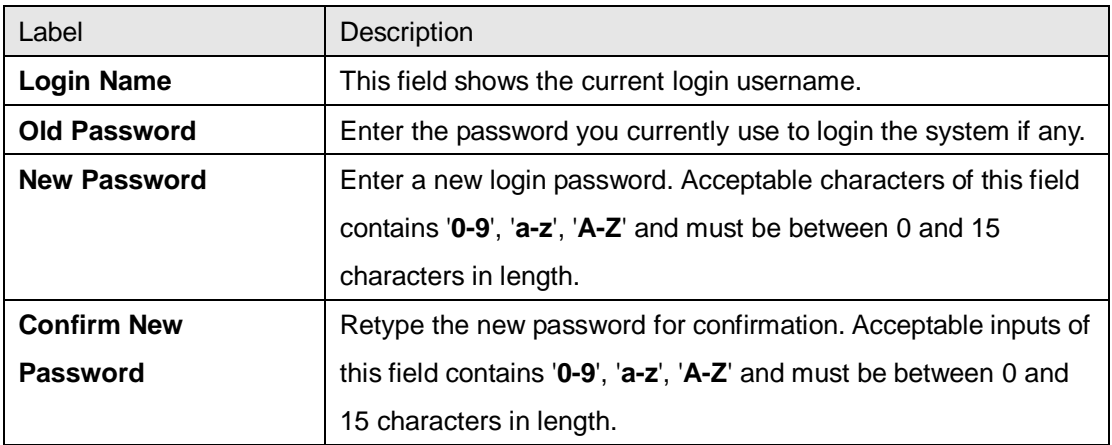

## <span id="page-37-2"></span>**4.2.3.2 Date & Time**

In this page, you can set the date & time of the device. A correct date and time will help the system log events. You can set up a NTP (Network Time Protocol) client to synchronize date & time with a NTP server on the Internet.

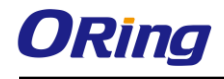

#### **SNTP Configuration**

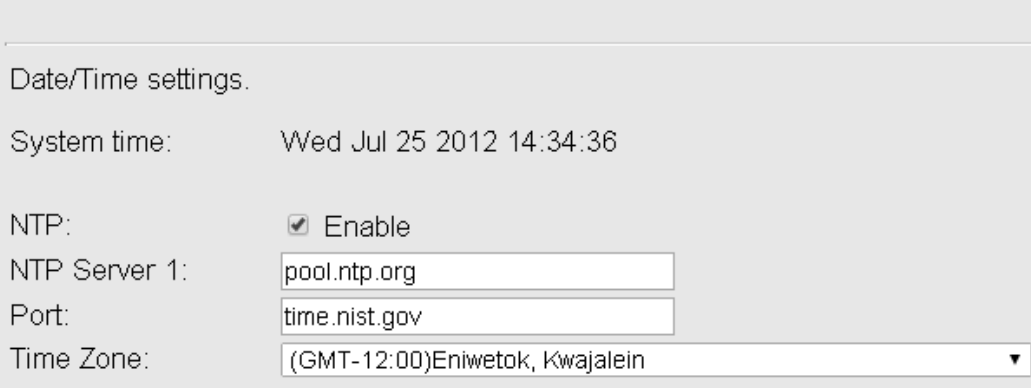

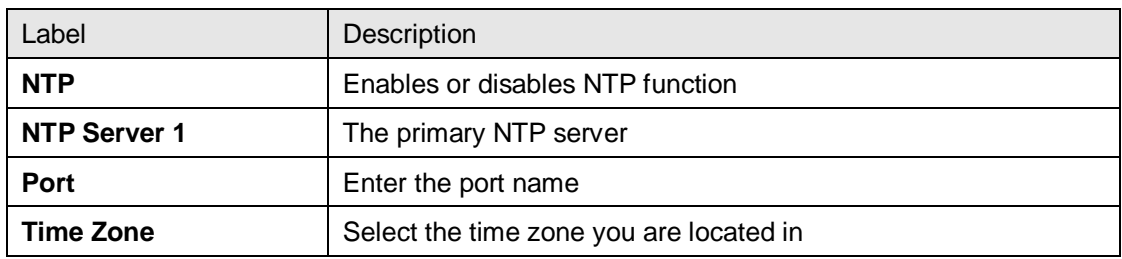

### <span id="page-38-0"></span>**4.2.3.3 Device Restart**

This page allows you to configure restart settings for the device.

### **Device Restart**

Device Restart Utility.

Restart Now

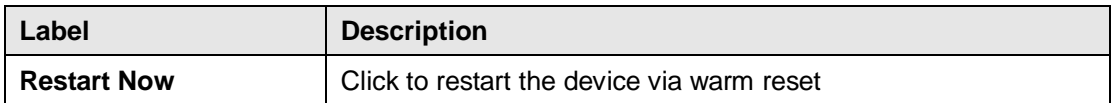

### <span id="page-38-1"></span>**4.2.3.4 Firmware Upgrade**

ORing launches new firmware constantly to enhance device performance and functions. To upgrade firmware, download new firmware from ORing's website to your PC and install it via Web upgrade. Make sure the firmware file matches the model of your device. It will take several minutes to upload and update the firmware. After upgrade completes successfully, reboot the device.

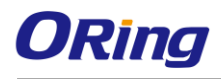

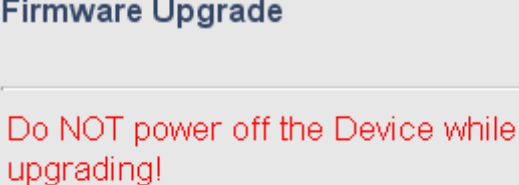

Current Firmware Version: 0.10

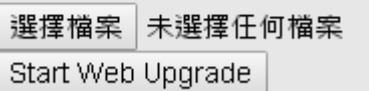

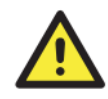

During firmware upgrading, do not turn off the power of the device or press the reset button.

## <span id="page-39-0"></span>**4.2.3.5 Save/Restore Configurations**

This page allows you to save configurations or return settings to previous status. You can download the configuration file from the Web. Note: users using old versions of Internet Explorer may have to click on the warning on top of the browser and choose **Download File**.

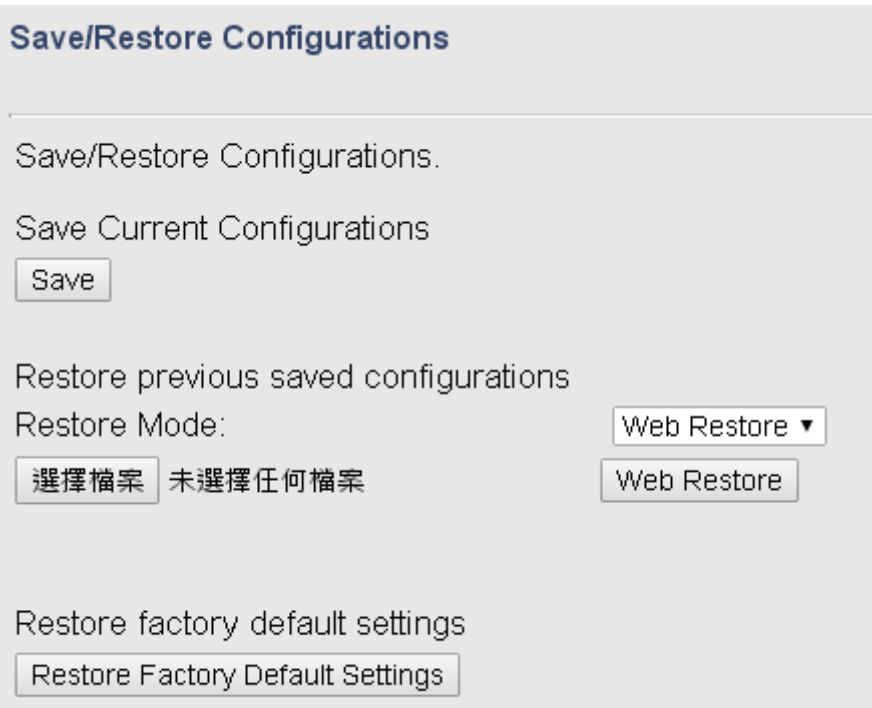

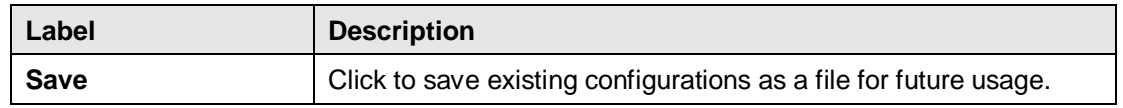

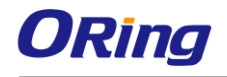

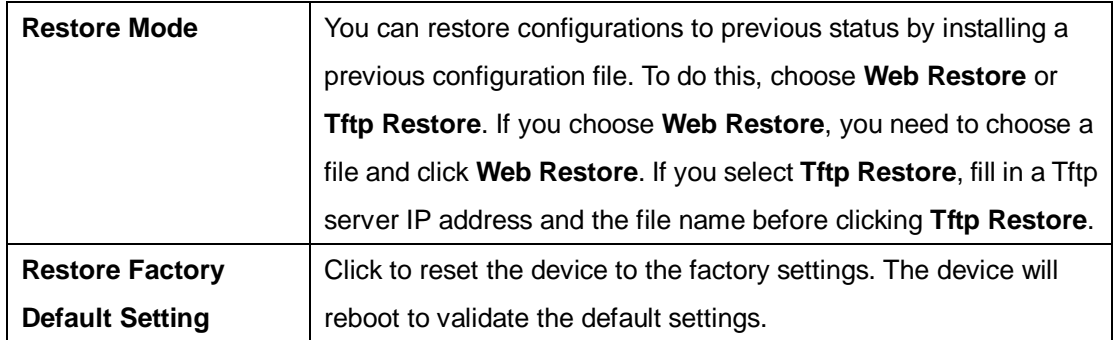

### <span id="page-40-0"></span>**4.2.3.6 Miscellaneous**

This page enables you to run ping test which will send out ping packets to test if a computer is on the Internet or if the WAN connection is OK. Enter a domain name or IP address in the destination box and click **Ping** to test.

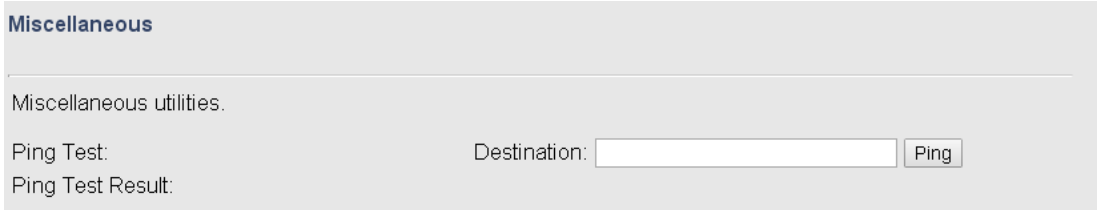

# <span id="page-40-1"></span>**4.2.4 System Status**

## <span id="page-40-2"></span>**4.2.4.1 System Info**

This page displays the detailed information of the device including model name, description, firmware version, WAN, LAN and wireless settings.

System Info

System Info.

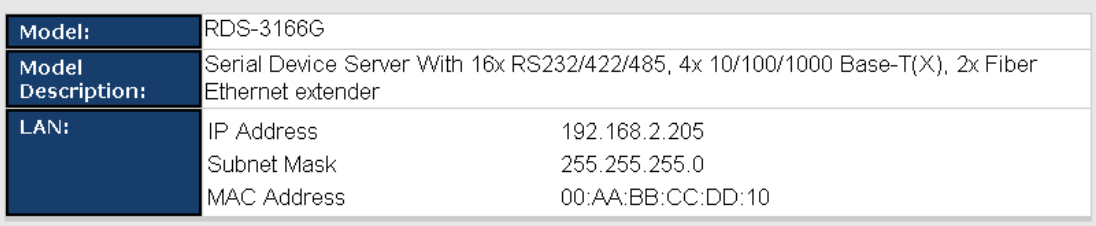

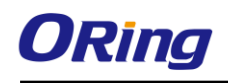

# **Technical Specifications**

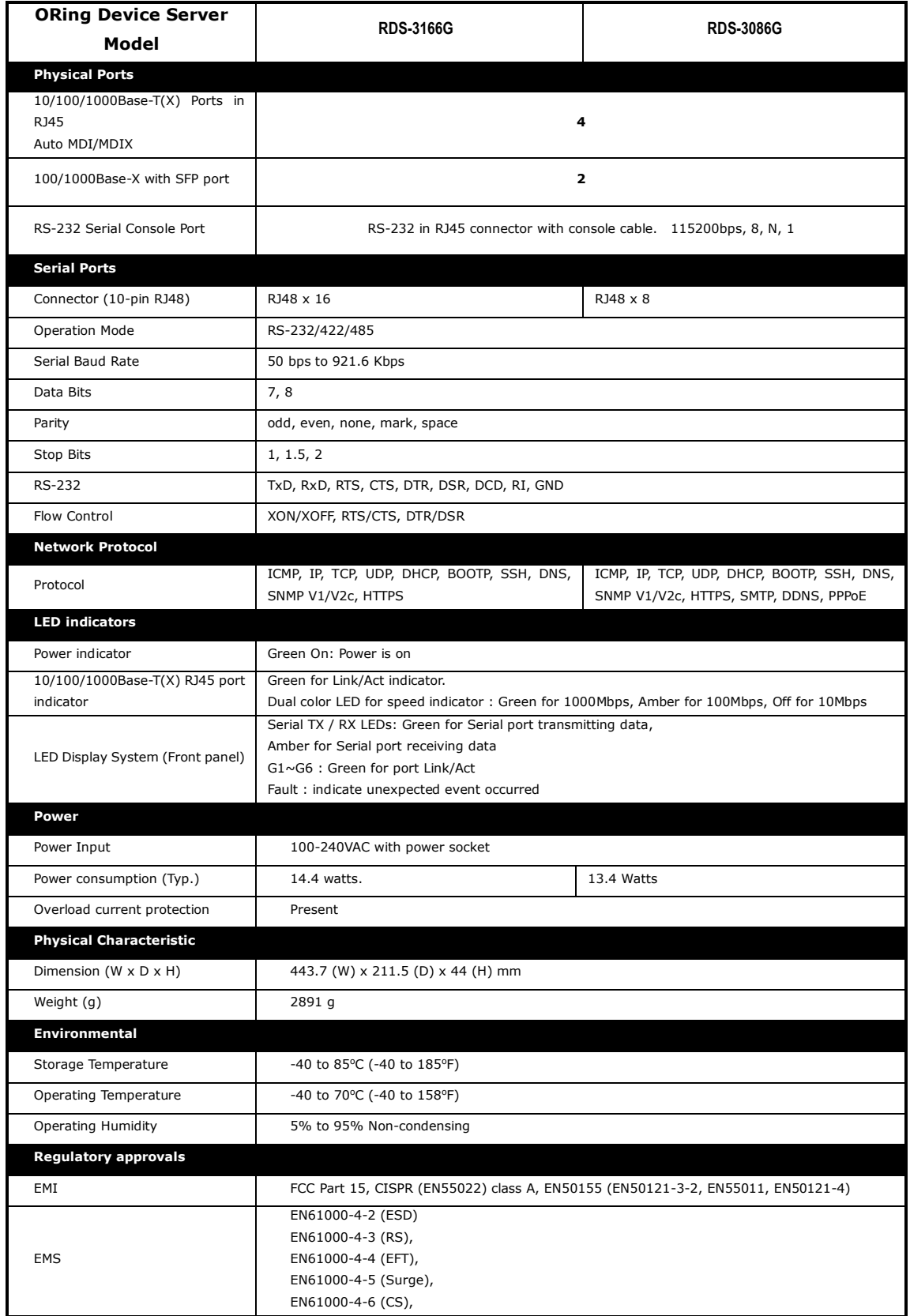

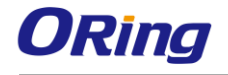

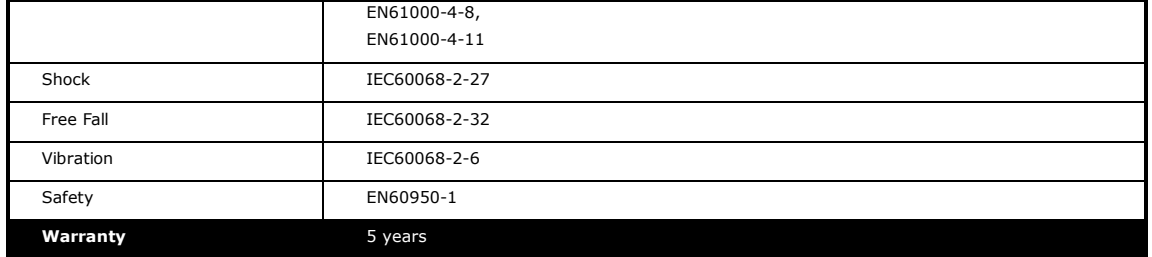